# **GARMIN.**

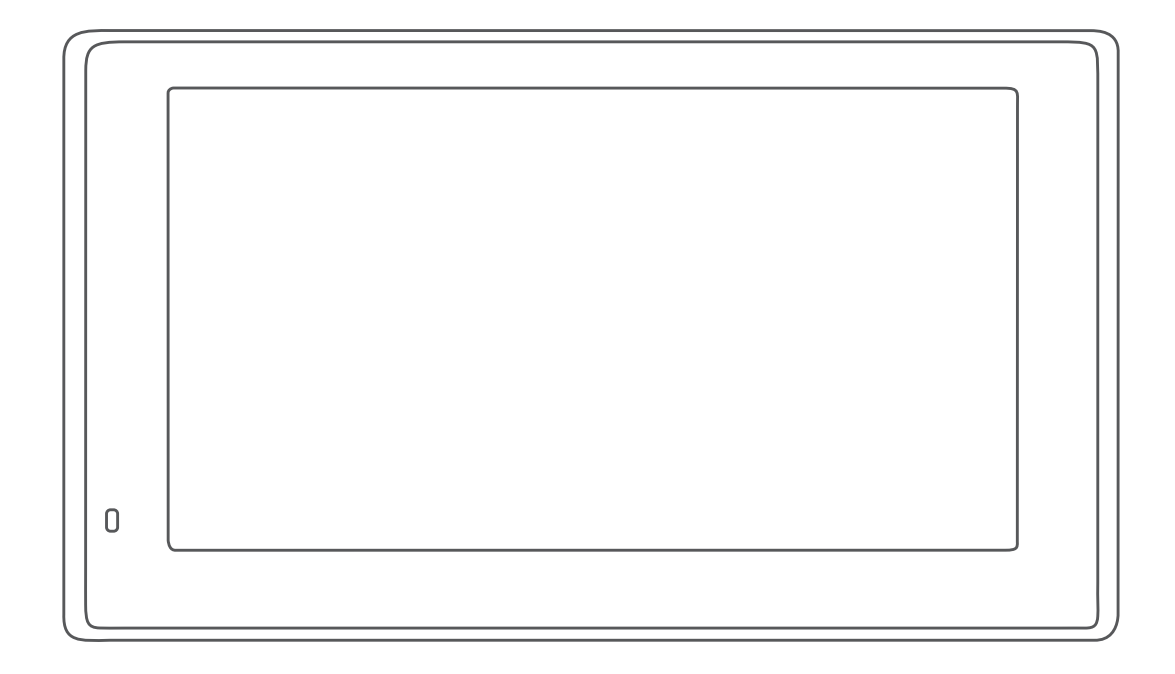

# GARMIN DRIVESMART™ 55/65/71

# Посібниккористувача

### © 2019 Компанія Garmin Ltd. або її дочірні компанії

Усі права захищено. Згідно з законами про авторські права повне чи часткове копіювання цього документа без письмового дозволу компанії Garmin заборонене. Компанія Garmin залишає за собою право змінювати чи вдосконалювати свою продукцію, а також вносити зміни до цього документа, не зобов'язуючись повідомляти будь-кого про такі зміни чи вдосконалення. Щоб отримати останні оновлення або додаткові відомості щодо користування цим продуктом, відвідайте сайт [www.garmin.com](http://www.garmin.com).

Garmin® та логотип Garmin є торговими марками компанії Garmin Ltd. або її дочірніх компаній і зареєстровані в США та інших країнах. Ці торгові марки можна використовувати лише за повної згоди компанії Garmin.

Garmin DriveSmart™, Garmin Express™ та myTrends™ є торговими марками компанії Carmin Ltd. або її дочірніх компаній. Ці торгові марки можна використовувати лише за повної згоди компанії Garmin.

Android™ є торговою маркою компанії Google Inc. Apple® та Mac® є торговими марками компанії Apple Inc, зареєстрованими в США та інших країнах. Текстовий товарний знак та логотипи Bluetooth® є власністю компанії Bluetooth SIG, Inc., і будь-яке використання цих знаків компанією Garmin здійснюється згідно з відповідною ліцензією. Foursquare® є торговою маркою корпорації Foursquare Labs, Inc. у США та інших країнах. microSD<sup>e</sup> та логотип microSDHC є торговми марками компанії SD-3C, LLC. TripAdvisor® є зареєстрованою торговою маркою компанії TripAdvisor LLC. Windows®, Windows Vista® та Windows XP® є зареєстрованими торговими марками корпорації Microsoft у США та інших країнах.

# **Зміст**

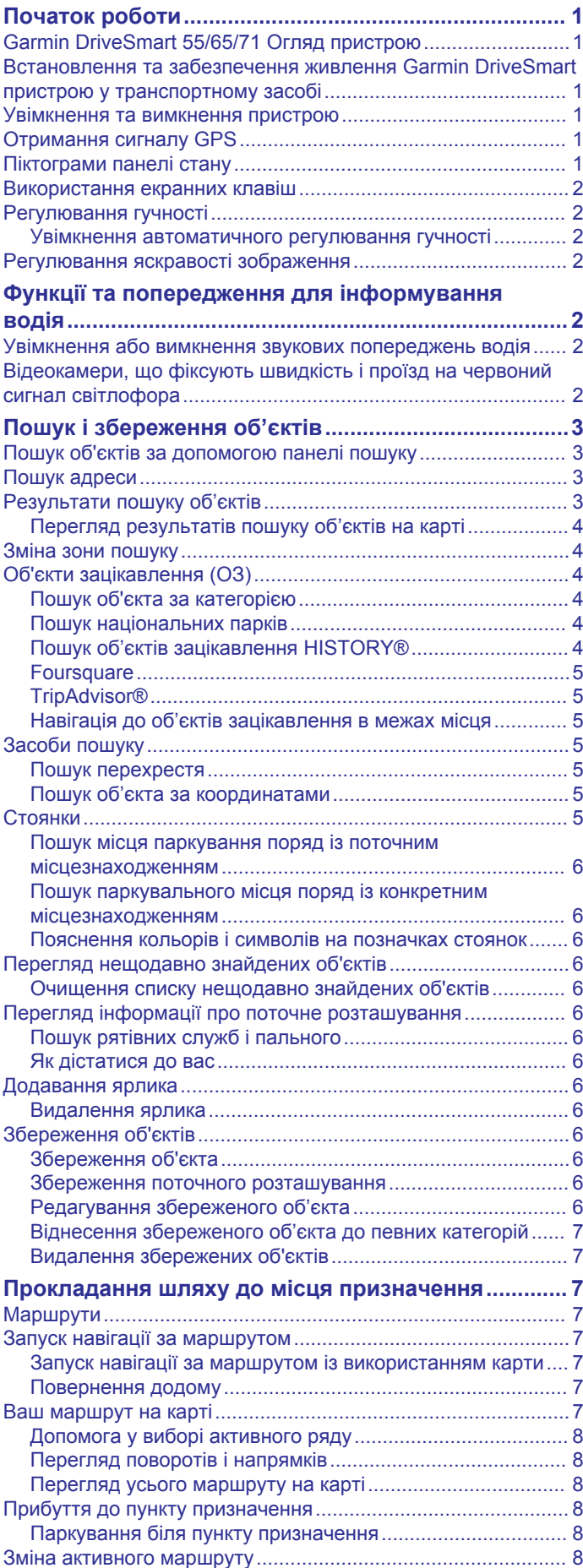

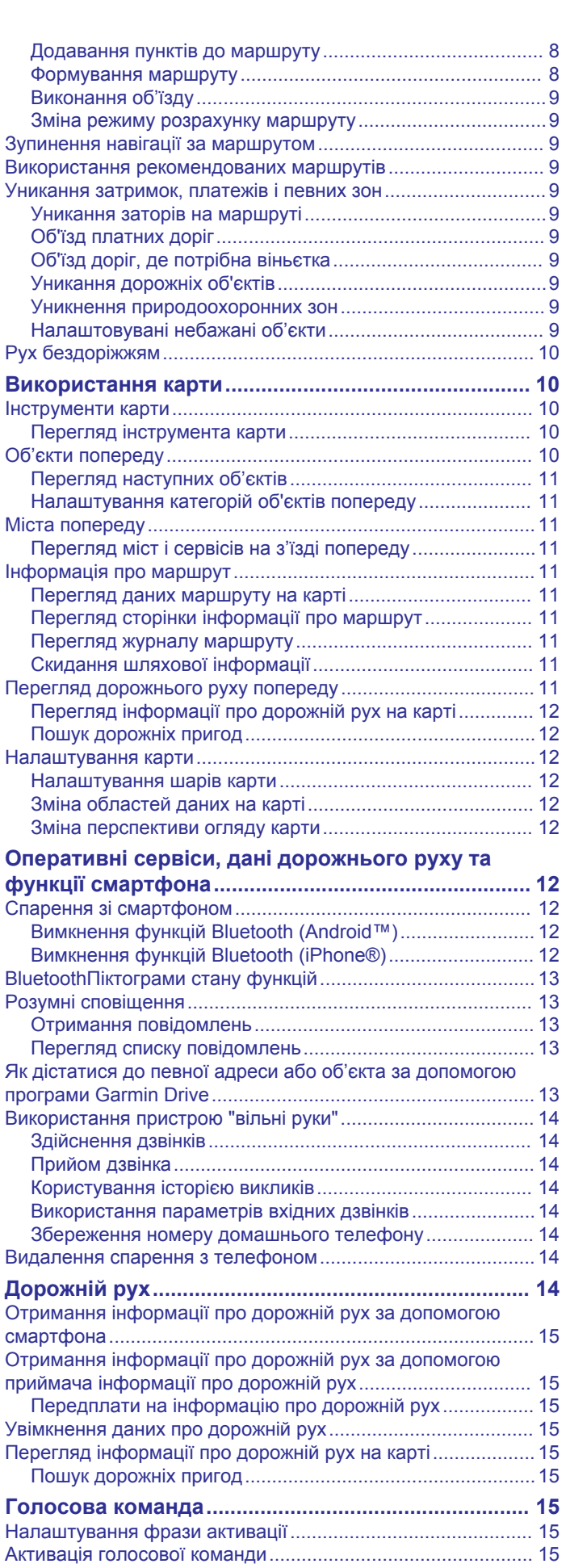

[Поради щодо використання голосових команд....................](#page-19-0) 16

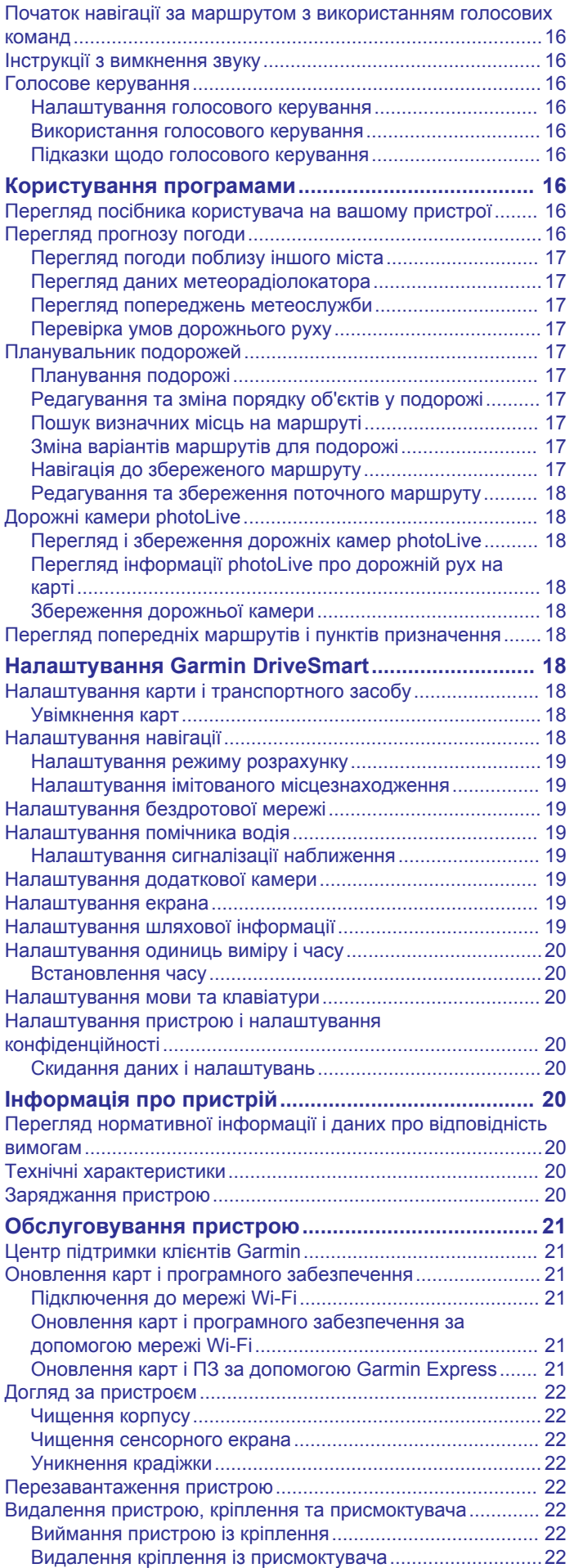

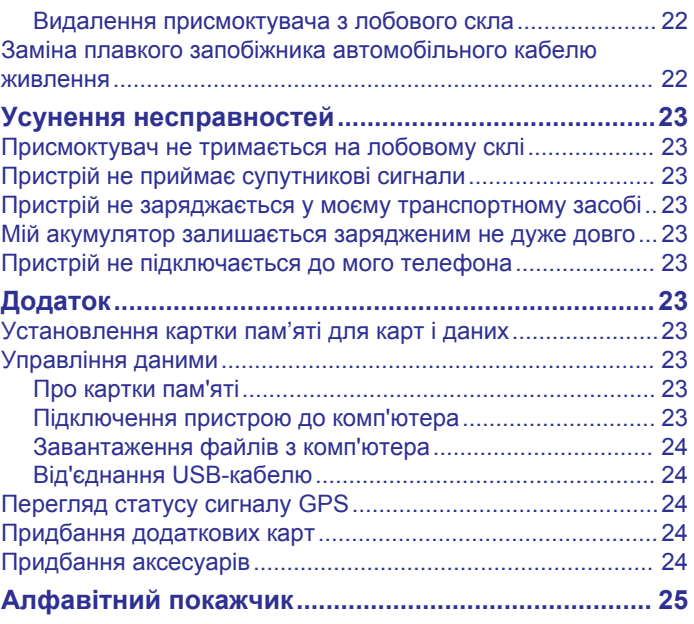

# **Початок роботи**

### **ПОПЕРЕДЖЕННЯ**

<span id="page-4-0"></span>Зауваження щодо використання пристрою та інші важливі дані наведені у документі *Важливі відомості про пристрій і правила техніки безпеки*, вкладеному у коробку із пристроєм.

- Оновіть карти та програмне забезпечення на своєму пристрої (*[Оновлення карт і програмного забезпечення](#page-24-0)*, [стор. 21\)](#page-24-0).
- Установіть пристрій у транспортному засобі і підключіть його до джерела живлення (*Встановлення та забезпечення живлення Garmin DriveSmart пристрою у транспортному засобі*, стор. 1).
- Отримайте сигнал GPS (*Отримання сигналу GPS*, стор. 1).
- Відрегулюйте гучність (*[Регулювання гучності](#page-5-0)*, стор. 2) і яскравість екрана (*[Регулювання яскравості зображення](#page-5-0)*, [стор. 2\)](#page-5-0).
- Прокладіть шлях до місця призначення (*[Запуск навігації](#page-10-0) [за маршрутом](#page-10-0)*, стор. 7).

# **Garmin DriveSmart 55/65/71 Огляд пристрою**

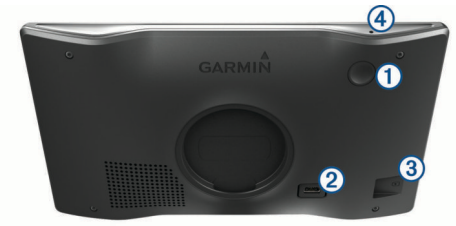

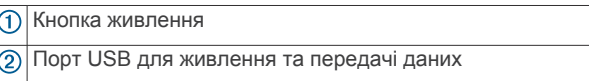

- Роз'єм для картки пам'яті, де зберігаються карти та дані  $\circled{3}$
- $\overline{a}$ Мікрофон для голосових команд або викликів у режимі "вільні руки"

# **Встановлення та забезпечення живлення Garmin DriveSmart пристрою у транспортному засобі**

### **ПОПЕРЕДЖЕННЯ**

Пристрій містить літій-іонний акумулятор. Щоб запобігти можливим травмам або пошкодженню пристрою внаслідок надмірного нагріву акумулятора, зберігайте пристрій у захищеному від сонячних променів місці.

Для того, щоб пристрій працював від акумулятора, акумулятор треба спочатку зарядити.

**1** Під'єднайте автомобільний кабель живлення  $\Omega$  до USBпорту пристрою.

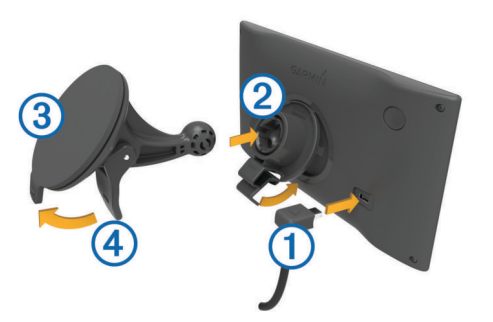

- **2** Приєднайте кріплення 2 до присмоктувача 3, натиснувши на кріплення до клацання.
- **3** Притисніть присмоктувач до вітрового скла і поверніть важіль 4 в напрямку вітрового скла.
- **4** Вставте планку, розташовану зверху кріплення, у щілину в задній панелі пристрою.
- **5** Притисніть низ кріплення до пристрою, доки не почуєте клацання.
- **6** Під'єднайте інший кінець кабелю живлення до роз'єму живлення автомобіля.

# **Увімкнення та вимкнення пристрою**

Для ввімкнення пристрою натисніть кнопку живлення  $\textcircled{1}$ або під'єднайте його до електромережі.

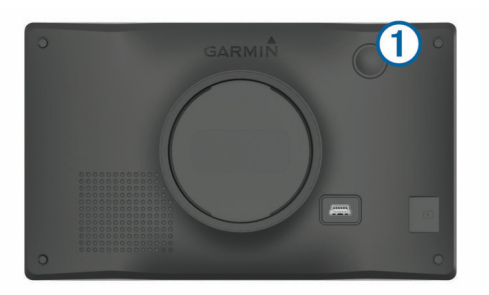

• Для переходу в режим очікування натисніть кнопку живлення на увімкненому пристрої.

У режимі очікування екран буде вимкнено, а споживання електроенергії скорочено до мінімуму, але пристрій може миттєво повернутися до робочого стану.

**ПІДКАЗКА:** пристрій зарядиться швидше, якщо перебуватиме в режимі очікування під час заряджання.

• Щоб остаточно вимкнути пристрій, натисніть і утримуйте кнопку живлення, а коли на екрані з'явиться запит підтвердження, натисніть **Вимкнути**.

Запит підтвердження з'явиться за п'ять секунд. Якщо відпустити кнопку живлення до появи цього запиту, пристрій перейде в режим очікування.

# **Отримання сигналу GPS**

Після увімкнення навігаційного пристрою приймач GPS починає збір супутникових даних та визначає поточне місцезнаходження. Час, потрібний для отримання сигналу від супутників, залежить від різних факторів, зокрема від відстані до місця останнього використання навігаційного пристрою, умов видимості неба, а також від часу, що минув із попереднього використання пристрою. При першому увімкненні навігаційного пристрою отримання супутникового сигналу може тривати кілька хвилин.

- **1** Увімкніть пристрій.
- **2** Зачекайте, доки пристрій не знайде супутники.
- **3** Якщо необхідно, вийдіть на відкрите місце, подалі від високих будівель та дерев.

Індикатор на панелі стану відображає потужність супутникового сигналу. Коли заповнено принаймні половину поділок, пристрій готовий до навігації.

# **Піктограми панелі стану**

Панель стану розташована вгорі екрана головного меню. Піктограми панелі стану відображають інформацію про функції пристрою. Деякі з піктограм можна вибирати, щоб змінити налаштування або переглянути додаткову інформацію.

<span id="page-5-0"></span>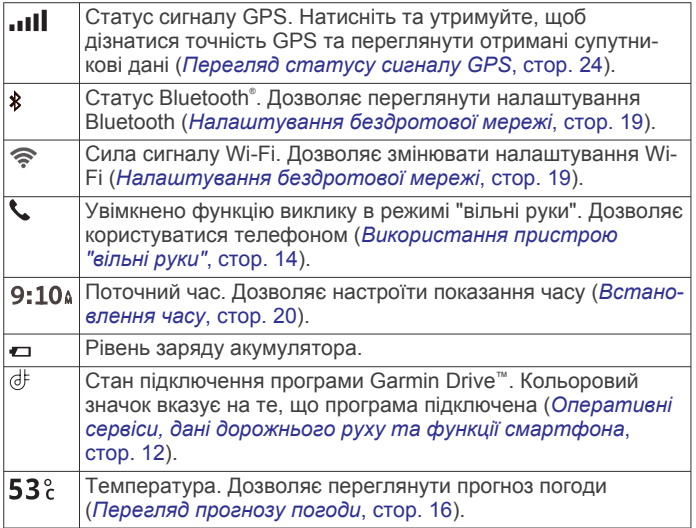

# **Використання екранних клавіш**

Екранні клавіші пристрою дозволяють переходити між сторінками та меню і вибирати потрібні налаштування.

- Щоб повернутися до попереднього екрана меню, виберіть  $\blacktriangleright$ .
- Щоб швидко повернутися до головного меню, утримуйте \$.
- Для гортання списків або меню скористайтеся кнопками або $\bigstar$ .
- Для більш швидкого прокручування утримуйте  $\triangle$  або  $\blacktriangledown$ .
- Щоб відкрити контекстне меню для поточного екрана, виберіть $\equiv$

# **Регулювання гучності**

# **1** Виберіть **Гучність**.

- **2** Виберіть один із варіантів:
	- Скористайтеся повзунком, щоб відрегулювати гучність.
	- Виберіть  $\mathbb{N}$ , щоб вимкнути звук пристрою.
- Виберіть З для перегляду додаткових можливостей.

# **Увімкнення автоматичного регулювання гучності**

Пристрій може збільшувати чи зменшувати гучність автоматично, залежно від рівня фонового шуму.

- **1** Виберіть **Гучність** > ...
- **2** Виберіть **Автоматична гучність**.

# **Регулювання яскравості зображення**

- **1** Виберіть **Налаштування** > **Екран** > **Яскравість**.
- **2** Скористайтеся повзунком, щоб відрегулювати яскравість.

# **Функції та попередження для інформування водія**

### **УВАГА!**

Функції попередження та обмеження швидкості призначені лише для довідки; ви зобов'язані завжди підкорятися всім знакам обмеження швидкості на маршруті й завжди діяти виходячи з міркувань безпеки дорожнього руху. Garmin<sup>®</sup> не несе відповідальності за будь-які штрафи чи виклики до суду, які можуть бути наслідком недотримання всіх відповідних правил та знаків дорожнього руху.

Функції вашого пристрою сприяють безпечнішому керуванню автомобілем та підвищують ефективність, навіть якщо ви їдете по знайомій території. Пристрій подає звуковий сигнал

або повідомлення й відображає інформацію щодо кожного попередження. Ви можете ввімкнути або вимкнути звуковий сигнал для певних типів попереджень для водія. В окремих регіонах деякі попередження недоступні.

**Школи**: пристрій подає звуковий сигнал і відображає відстань до та обмеження швидкості (за наявності) для школи або шкільної території, що знаходиться поблизу.

**Зменшення обмеження швидкості**: пристрій подає звуковий сигнал і відображає очікуване обмеження швидкості, щоб ви могли підготуватися до її зменшення.

- **Обмеження швидкості перевищено**: пристрій подає звуковий сигнал і відображає значок обмеження швидкості в червоній рамці, коли ви перевищуєте межі швидкості, встановлені для цієї дороги.
- **Зміна обмеження швидкості**: пристрій подає звуковий сигнал і відображає очікуване обмеження швидкості, щоб ви могли підготуватися до її змінення.

# **Ви їдете в невірному напрямку по вулиці з**

**одностороннім рухом**: пристрій озвучує повідомлення та виводить попередження на весь екран, якщо ви їдете в невірному напрямку по вулиці з одностороннім рухом. Екран буде обведено червоним, а попередження буде відображатися у верхній частині екрана, поки ви не з'їдете з вулиці з одностороннім рухом або не зміните напрямок руху.

- **Залізничний переїзд**: пристрій подає звуковий сигнал і відображає відстань до найближчого залізничного переїзду.
- **Тварини на дорозі**: пристрій подає звуковий сигнал і відображає відстань до найближчої тварини на дорозі.
- **Повороти**: пристрій подає звуковий сигнал і відображає відстань до повороту на дорозі.
- **Повільніший рух транспорту**: пристрій подає звуковий сигнал і відображає відстань до транспорту, що рухається повільніше, коли ви наближаєтеся до нього на вищій швидкості. Ваш пристрій має отримувати дані про дорожній рух для використання цієї функції (*[Дорожній](#page-17-0)  рух*[, стор. 14](#page-17-0)).
- **Попередження про втому**: пристрій подає звуковий сигнал і пропонує найближчі зупинки для відпочинку, якщо ви знаходитеся за кермом безперервно протягом двох годин або більше.

# **Увімкнення або вимкнення звукових попереджень водія**

Ви можете ввімкнути або вимкнути звуковий сигнал для певних типів попереджень для водія. Візуальне попередження виводиться на екран, навіть якщо звукове попередження вимкнене.

- **1** Виберіть **Налаштування** > **Помічник водія** > **Попередження для водія**.
- **2** Встановіть або зніміть прапорець біля кожного попередження.

# **Відеокамери, що фіксують швидкість і проїзд на червоний сигнал світлофора**

# *ПОВІДОМЛЕННЯ*

Garmin не несе відповідальності за точність та наслідки використання бази даних сигналів небезпеки або швидкості.

**ПРИМІТКА.** ця функція є не в усіх моделях продукту та доступна не в усіх регіонах.

Інформація щодо місць розташування відеокамер, що фіксують швидкість і проїзд на червоний сигнал світлофора, наявна в певних регіонах для продуктів деяких моделей. Пристрій сповіщає вас, коли ви наближуєтеся до виявленої

<span id="page-6-0"></span>відеокамери, що фіксує перевищення швидкості або проїзд на червоний сигнал світлофора.

- У деяких місцях за допомогою пристрою можна отримати поточні дані щодо відеокамер, що фіксують проїзд на червоне світло і швидкість, за умови його підключення до смартфона, що використовує програму Garmin Drive.
- Ви можете скористатися програмним забезпеченням Garmin Express™ [\(garmin.com/express](http://garmin.com/express)) для оновлення бази даних відеокамер, яка зберігається на вашому пристрої. Часте оновлення пристрою дозволить мати найактуальнішу інформацію про камери.
- Для забезпечення актуальності оновлень бази даних про розташування камер, що фіксують перевищення швидкості та рух на червоний сигнал світлофора, у вас має бути активна передплата послуги, що надає можливість завантажувати та зберігати дані про камери. Завітайте на сторінку [garmin.com/speedcameras,](http://garmin.com/speedcameras) де можна перевірити наявність такої інформації, дізнатися, чи доступна вона для продукту певної моделі, оформити передплату або отримати разове оновлення. Ви завжди можете придбати дані нового регіону або продовжити термін дії існуючої передплати.

**ПРИМІТКА.** у деяких регіонах до окремих пакетів продуктів входять попередньо завантажені дані про відеокамери, що фіксують перевищення швидкості та проїзд на червоний сигнал світлофора, із можливістю оновлення без оформлення підписки.

# **Пошук і збереження об'єктів**

Завантажені у пристрій карти містять об'єкти зацікавлення, наприклад ресторани, готелі, автосервіси, а також докладні дані про вулиці. Меню Куди поїдемо? допомагає знаходити пункти призначення, забезпечуючи кілька способів перегляду, пошуку та збереження цієї інформації.

У головному меню виберіть **Куди поїдемо?**.

- Для швидкого пошуку всіх об'єктів на вашому пристрої виберіть **Пошук** (*Пошук об'єктів за допомогою панелі пошуку*, стор. 3).
- Щоб знайти адресу, виберіть **Адреса** (*Пошук адреси*, стор. 3).
- Для перегляду або пошуку попередньо завантажених об'єктів зацікавлення за категоріями виберіть **Категорії**  (*[Пошук об'єкта за категорією](#page-7-0)*, стор. 4).
- Для пошуку поряд з іншим містом або в іншій зоні виберіть  $\blacklozenge$  поряд із поточною зоною пошуку ([Зміна зони](#page-7-0) *пошуку*[, стор. 4](#page-7-0)).
- Для перегляду й редагування ваших збережених об'єктів виберіть **Збережено** (*[Збереження об'єктів](#page-9-0)*, стор. 6).
- Для перегляду об'єктів, які ви нещодавно вибрали з результатів пошуку, виберіть **Недавнє** (*[Перегляд](#page-9-0)  [нещодавно знайдених об'єктів](#page-9-0)*, стор. 6).
- Для перегляду, пошуку й отримання інформації про об'єкти зацікавлення Foursquare® виберіть **Foursquare®**  (*[Пошук Foursquare Об'єкти зацікавлення](#page-8-0)*, стор. 5).
- Для навігації до вказаних географічних координат виберіть **Координати** (*[Пошук об'єкта за координатами](#page-8-0)*, [стор. 5\)](#page-8-0).

# **Пошук об'єктів за допомогою панелі пошуку**

Ви можете використовувати панель пошуку для пошуку об'єктів, вводячи потрібну категорію, назву фірми чи торгової марки, адресу чи назву міста.

- **1** Виберіть **Куди поїдемо?**.
- **2** Виберіть **Пошук** у панелі пошуку.

**3** Введіть ключове слово повністю чи фрагмент ключового слова.

Запропоновані ключові слова з'являтимуться під панеллю пошуку.

- **4** Виберіть один із варіантів:
	- Для пошуку певного типу закладів введіть назву потрібної категорії, наприклад "кінотеатри".
	- Для пошуку фірми чи закладу за назвою введіть повну назву або фрагмент назви.
	- Для пошуку певної адреси поблизу від вашого місцезнаходження введіть номер будинку і назву вулиці.
	- Для пошуку певної адреси в іншому місті введіть номер будинку, назву вулиці, назву міста і штат (регіон).
	- Для пошуку певного міста введіть назву міста і штат (регіон).
	- Для пошуку об'єкта за координатами введіть широту і довготу.
- **5** Виберіть один із варіантів:
	- Для пошуку з використанням запропонованого ключового слова виберіть це слово.
	- Для пошуку з використанням введеного вами тексту виберіть  $Q$ .
- **6** Якщо необхідно, виберіть потрібний об'єкт.

# **Пошук адреси**

**ПРИМІТКА.** порядок кроків може змінюватися залежно від завантажених на пристрій даних карт.

- **1** Виберіть **Куди поїдемо?**.
- **2** За потреби виберіть **Пошук поблизу:**, щоб шукати біля іншого міста або району.
- **3** Виберіть **Адреса**.
- **4** Дотримуючись інструкцій на екрані, введіть інформацію про адресу.
- **5** Виберіть адресу.

# **Результати пошуку об'єктів**

За замовчуванням результати пошуку об'єктів відображуються у вигляді списку, в якому на першому місці буде найближчий об'єкт. Ви можете прокрутити список вниз для перегляду інших результатів.

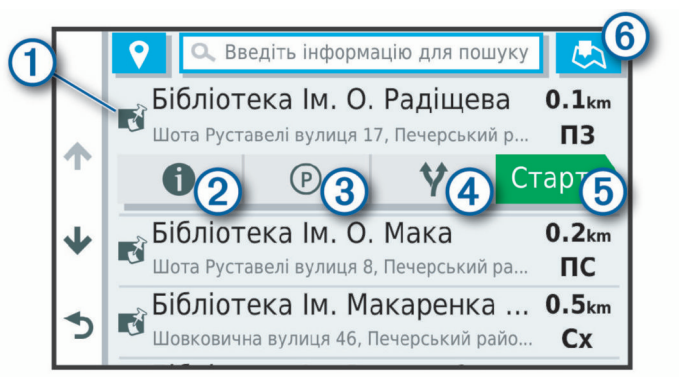

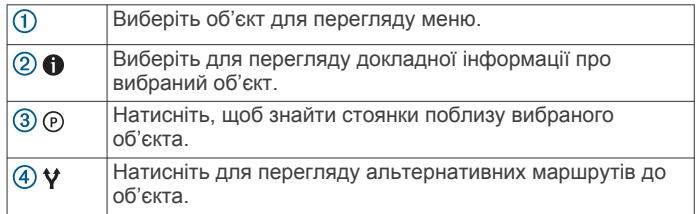

<span id="page-7-0"></span>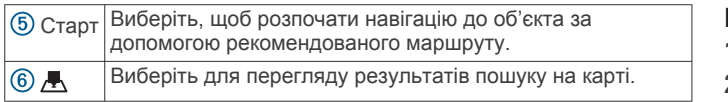

# **Перегляд результатів пошуку об'єктів на карті**

Ви можете переглянути результати пошуку об'єктів на мапі замість списку.

Виберіть  $\blacktriangle$ з результатів пошуку об'єктів. Найближчий об'єкт відображується в центрі карти, а основна інформація про вибраний об'єкт відображується внизу на карті.

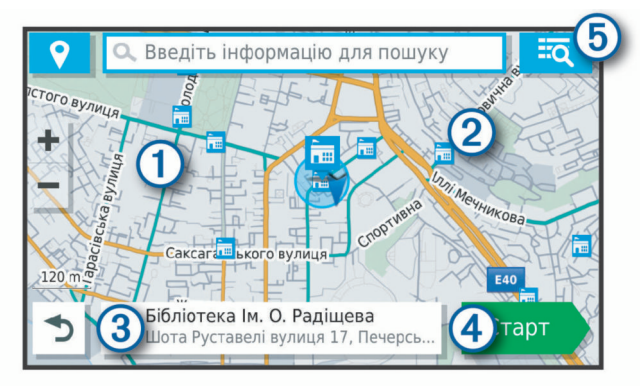

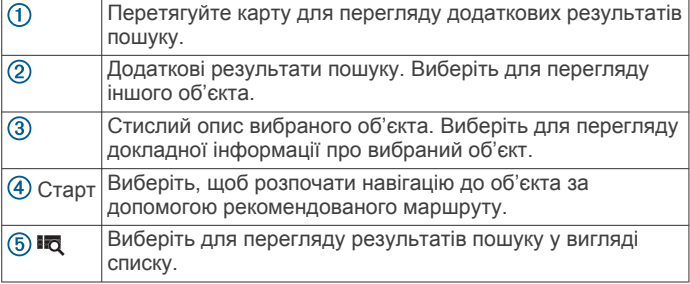

# **Зміна зони пошуку**

За замовчуванням пристрій здійснює пошук об'єктів у вашому поточному місцезнаходженні. Ви також можете здійснювати пошук в інших місцях, наприклад поблизу вашого місця призначення, поблизу іншого міста або вздовж поточного маршруту.

- **1** Виберіть **Куди поїдемо?**.
- **2** Виберіть поблизу поточної зони пошуку  $\textcircled{1}$ .

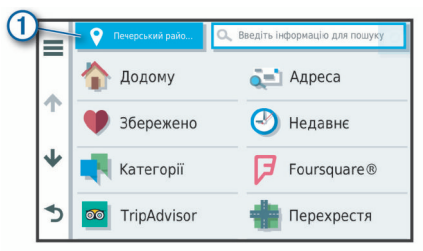

- **3** Виберіть зону пошуку.
- **4** За необхідності виконуйте інструкції на дисплеї для вибору необхідного об'єкта.

Вибрана зона пошуку з'являється поряд із  $\bullet$ . Коли ви шукаєте об'єкт із застосуванням однієї з можливостей у меню Куди поїдемо?, пристрій спочатку пропонує об'єкти поблизу цієї зони.

# **Об'єкти зацікавлення (ОЗ)**

Об'єкт зацікавлення – це місце, яке може бути корисним або цікавим для вас. Об'єкти зацікавлення впорядковані за категоріями і можуть мати у складі популярні пункти призначення поїздок, такі як заправні станції, ресторани, готелі та розважальні заклади.

# **Пошук об'єкта за категорією**

- **1** Виберіть **Куди поїдемо?**.
- **2** Виберіть потрібну категорію або виберіть **Категорії**.
- **3** За необхідності виберіть підкатегорію.
- **4** Виберіть потрібний об'єкт.

### *Пошук у певній категорії*

Після того як буде здійснено пошук об'єкта зацікавлення, у деяких категоріях можуть відображатися списки швидкого пошуку, що містять останні чотири вибрані вами пункти призначення.

- **1** Виберіть **Куди поїдемо?** > **Категорії**.
- **2** Виберіть категорію.
- **3** Виберіть один із варіантів:
	- Виберіть пункт призначення зі списку швидкого пошуку у правій частині екрана.

Список швидкого пошуку містить нещодавно знайдені об'єкти у вибраній категорії.

• Виберіть категорію, якщо це необхідно, а потім виберіть пункт призначення.

### **Пошук національних парків**

Моделі пристроїв, котрі включають карти Північної Америки або Сполучених Штатів, також містять детальну інформацію про національні парки в Сполучених Штатах. Ви можете прямувати до національного парку або до об'єкта в межах національного парку.

**1** Виберіть **Куди поїдемо?** > **Національні парки**.

Відкривається список національних парків; угорі списку буде розташований найближчий парк.

- **2** Виберіть **Пошук** і введіть повну назву або частину назви парку, щоб обмежити результати (опція).
- **3** Виберіть національний парк.

Під назвою парку відкривається список категорій об'єктів й інфраструктури в межах парку.

- **4** Виберіть один із варіантів:
	- Щоб почати навігацію до вибраного парку, виберіть **Старт**.
	- Щоб переглянути докладнішу інформацію про парк або знайти об'єкти місцевості й інфраструктури парку, виберіть  $\bigcirc$ .
	- Щоб швидко знайти об'єкт у парку, виберіть категорію зі списку під назвою парку й виберіть об'єкт.

### *Вивчення особливостей місцевості й інфраструктури національного парку*

Ви можете вивчити детальну інформацію про особливості місцевості й інфраструктурні об'єкти, що є в національному парку, і переміщатися до певних об'єктів у парку. Наприклад, ви можете знайти кемпінги, орієнтири, центри допомоги туристам і популярні привабливі об'єкти.

- **1** З результатів пошуку об'єкта виберіть національний парк і натисніть  $\mathbf{\Theta}$ .
- **2** Виберіть **Оглянути цей парк**.

Відкривається список категорій об'єктів й інфраструктури парку.

- **3** Виберіть категорію.
- **4** Виберіть об'єкт і натисніть **Старт**.

# **Пошук об'єктів зацікавлення HISTORY®**

**ПРИМІТКА.** ця функція доступна не на всіх моделях виробу й не для всіх карт.

Ваш пристрій включає HISTORYоб'єкти зацікавлення, що дає вам змогу знайти й дізнатися про історично важливі та <span id="page-8-0"></span>цікаві об'єкти, наприклад історичні будівлі, пам'ятники, музеї та визначні місця історичних подій.

- **1** Виберіть **Куди поїдемо?** > **History®**.
- **2** Виберіть категорію.
- **3** Виберіть об'єкт.
- **4** Виберіть для перегляду фотографій і короткого огляду історії об'єкта.

# **Foursquare**

Foursquare – це соціальна мережа, базовими даними в якій є дані про місцезнаходження. Пристрій містить попередньо завантажені об'єкти зацікавлення Foursquare, позначені логотипом Foursquare у результатах пошуку місця.

Можна підключитися до свого облікового запису Foursquare за допомогою програми Garmin Drive на сумісному смартфоні. Таким чином, можна переглядати інформацію про об'єкти у Foursquare, реєструвати своє перебування в певному місці та знаходити об'єкти зацікавлення в базі даних Foursquare в Інтернеті.

# *Підключення до Foursquare облікового запису*

Для користування цією функцією пристрій має бути підключений до підтримуваного телефона, на якому запущено програму Garmin Drive (*[Оперативні сервіси, дані](#page-15-0)  [дорожнього руху та функції смартфона](#page-15-0)*, стор. 12).

- **1** Відкрийте програму Garmin Drive на своєму смартфоні.
- **2** Виберіть  $\phi$  > **Foursquare**® > Login.
- **3** Введіть свої дані для входу у Foursquare.

### *Пошук Foursquare Об'єкти зацікавлення*

Можна знаходити об'єкти зацікавлення Foursquare, завантажені на пристрій. Якщо підключити пристрій до свого облікового запису Foursquare за допомогою програми Garmin Drive, можна отримати найактуальніші результати пошуку з бази даних Foursquare в Інтернеті та оптимізовані для вас результати з облікового запису Foursquare (*Підключення до Foursquare облікового запису*, стор. 5).

Виберіть **Куди поїдемо?** > **Категорії** > **Foursquare®**.

*Перегляд Foursquare докладної інформації про об'єкт* Для користування цією функцією пристрій має бути підключений до вашого облікового запису Foursquare за допомогою програми Garmin Drive (*Підключення до Foursquare облікового запису*, стор. 5).

Можна переглядати докладну Foursquare інформацію про об'єкт, таку як оцінки користувачів, інформація про розцінки в ресторанах і години роботи.

- **1** У результатах пошуку місця виберіть об'єкт зацікавлення Foursquare.
- $2$  Виберіть  $\bigoplus$ .

# *Реєстрація за допомогою Foursquare*

Для користування цією функцією пристрій має бути підключений до вашого облікового запису Foursquare за допомогою програми Garmin Drive (*Підключення до Foursquare облікового запису*, стор. 5).

### **1** Виберіть **Програми** > **Foursquare®** > **Зареєструватися**.

- **2** Виберіть об'єкт зацікавлення.
- **3** Виберіть > **Зареєструватися**.

# **TripAdvisor®**

Ваш пристрій містить об'єкти зацікавлення і рейтинги TripAdvisor.Рейтинги TripAdvisor автоматично з'являються в результатах пошуку для відповідних об'єктів зацікавлення. Ви також можете шукати об'єкти зацікавлення TripAdvisor поблизу та сортувати їх за відстанню та популярністю.

# *Пошук об'єктів зацікавлення TripAdvisor*

**1** Виберіть **Куди поїдемо?** > **Категорії** > **TripAdvisor**.

**2** Виберіть категорію.

З'явиться список об'єктів зацікавлення TripAdvisor поблизу, що відповідають вибраній категорії.

**3** Виберіть **Сортувати результати**, щоб відсортувати результати пошуку за відстанню або за популярністю (за бажанням).

# **Навігація до об'єктів зацікавлення в межах місця**

**ПРИМІТКА.** ця функція є не в усіх моделях продукту й доступна не в усіх регіонах.

Можна створити маршрут до об'єкта зацікавлення (ОЗ) в межах більшого місця, наприклад до певного магазину в торговому центрі або конкретного терміналу в аеропорту.

- **1** Виберіть **Куди поїдемо?** > **Пошук**.
- **2** Виберіть один із варіантів:
	- Для пошуку місця введіть назву або адресу місця, виберіть  $\overline{Q}$  і перейдіть до кроку 3.
	- Для пошуку ОЗ введіть назву ОЗ, виберіть Q і перейдіть до кроку 5.
- **3** Виберіть місце.

Під назвою місця з'явиться список категорій, наприклад ресторани, точки прокату автомобілів або термінали.

- **4** Виберіть категорію.
- **5** Оберіть ОЗ і виберіть **Старт**.

Пристрій створить маршрут до найближчої до ОЗ паркувальної зони або відповідного входу в заклад. За прибуття до пункту призначення рекомендована паркувальна зона буде позначена прапорцем у шахову клітинку. Місцезнаходження ОЗ в межах місця буде вказано за допомогою мітки у вигляді крапки.

### *Дослідження місцевості*

**ПРИМІТКА.** ця функція є не в усіх моделях продукту й доступна не в усіх регіонах.

Ви можете переглянути перелік усіх об'єктів зацікавлення, що знаходяться поблизу.

- **1** Виберіть місце.
- **2** Виберіть > **Вивчити це місце**.

# **Засоби пошуку**

Інструменти пошуку дозволяють знаходити об'єкти певного типу, реагуючи на підказки на екрані.

# **Пошук перехрестя**

Можна знаходити точки перетину або перехрестя двох вулиць, автомагістралей чи інших доріг.

- **1** Виберіть **Куди поїдемо?** > **Категорії** > **Перехрестя**.
- **2** Дотримуючись інструкцій на екрані, введіть інформацію про вулицю.
- **3** Виберіть точку перетину.

# **Пошук об'єкта за координатами**

Ви можете знаходити об'єкти за широтою і довготою.

- **1** Виберіть **Куди поїдемо?** > **Координати**.
- **2** За необхідності виберіть  $\triangle$  та змініть формат і систему координат.
- **3** Введіть координати широти та довготи.
- **4** Виберіть **Відображення на карті**.

# **Стоянки**

Ваш пристрій Garmin DriveSmart містить детальні дані щодо паркування, які можуть допомогти вам знайти стоянки поблизу на основі вірогідності доступних місць, типу стоянки, вартості та підтримуваних методів оплати.

<span id="page-9-0"></span>**ПРИМІТКА.** детальні дані щодо стоянок доступні не всюди та не для всіх стоянок.

### **Пошук місця паркування поряд із поточним місцезнаходженням**

- **1** Виберіть **Куди поїдемо?** > **Категорії** > **Стоянка**.
- **2** Виберіть **Фільтр парковок** і виберіть одну або декілька категорій, щоб фільтрувати стоянки за доступністю, типом, вартістю або методами оплати (за бажанням).

**ПРИМІТКА.** детальні дані щодо стоянок доступні не всюди та не для всіх стоянок.

- **3** Виберіть місце паркування.
- **4** Виберіть **Старт**.

### **Пошук паркувального місця поряд із конкретним місцезнаходженням**

- **1** Виконайте пошук об'єкта.
- **2** Виберіть місце за результатами пошуку об'єктів.
- **3** Виберіть  $\odot$ .

З'явиться список стоянок поблизу вибраного місцезнаходження.

**4** Виберіть **Фільтр парковок** і виберіть одну або декілька категорій, щоб фільтрувати стоянки за доступністю, типом, вартістю або методами оплати (за бажанням).

**ПРИМІТКА.** детальні дані щодо стоянок доступні не всюди та не для всіх стоянок.

- **5** Виберіть місце паркування.
- **6** Виберіть **Старт**.

### **Пояснення кольорів і символів на позначках стоянок**

Стоянки з детальною інформацією позначені кольоровими мітками, що вказують, наскільки вірогідно знайти там місце для паркування. Символи вказують на тип доступних парковок (вуличних та інших), відповідну інформацію про вартість і тип оплати.

Ви можете переглянути позначення для цих кольорів і символів на пристрої.

Виберіть  $\bigoplus$  з результатів пошуку парковок.

# **Перегляд нещодавно знайдених об'єктів**

На пристрої зберігається історія пошуку останніх 50 знайдених об'єктів.

Виберіть **Куди поїдемо?** > **Недавнє**.

### **Очищення списку нещодавно знайдених об'єктів**

Виберіть **Куди поїдемо?** > **Недавнє** > > **Очистити** > **Так**.

# **Перегляд інформації про поточне розташування**

Ви можете скористатися екраном "Де я?" для перегляду інформації про своє поточне розташування. Ця функція може стати у пригоді в разі потреби повідомити службу екстреної допомоги про своє місцезнаходження.

Виберіть на екрані карти транспортний засіб.

### **Пошук рятівних служб і пального**

Можна скористатись екраном "Де я?", щоб знайти найближчі лікарні, поліцейські відділки та АЗС.

- **1** Виберіть на екрані карти транспортний засіб.
- **2** Виберіть **Лікарні**, **Міліцейські відділки**, **Пальне**, чи **Дор. допомога**.

**ПРИМІТКА.** деякі категорії сервісів не доступні в усіх регіонах.

З'явиться список місць розташування вибраної служби, найближчі варіанти будуть угорі.

- **3** Виберіть потрібний об'єкт.
- **4** Виберіть один із варіантів:
	- Щоб прокласти маршрут до потрібного місця, виберіть **Старт**
	- Щоб переглянути номер телефону та інші докладні дані про об'єкт, виберіть  $\bigoplus$ .

### **Як дістатися до вас**

Якщо вам треба повідомити іншу особу про те, як дістатися до вашого поточного місцезнаходження, пристрій може надати вам необхідні вказівки.

- **1** Виберіть на екрані карти транспортний засіб.
- **2** Виберіть > **Як дістатися до мене**.
- **3** Виберіть початкове розташування.
- **4** Виберіть **Виберіть**.

# **Додавання ярлика**

Ви можете додавати ярлики до меню "Куди поїдемо?". Ярлики можуть вказувати на певний об'єкт, категорію чи інструмент пошуку.

Меню "Куди поїдемо?" може містити до 36 піктограм ярликів.

- **1** Виберіть **Куди поїдемо?** > **Додати коротку команду**.
- **2** Виберіть потрібний пункт.

### **Видалення ярлика**

- **1** Виберіть **Куди поїдемо?** > > **Видал.корот.команди**.
- **2** Виберіть ярлик, який треба видалити.
- **3** Виберіть цей ярлик ще раз для підтвердження.
- **4** Виберіть **Готово**.

# **Збереження об'єктів**

### **Збереження об'єкта**

- **1** Виконайте пошук об'єкта (*[Пошук об'єкта за категорією](#page-7-0)*, [стор. 4](#page-7-0)).
- **2** Виберіть місце за результатами пошуку.
- **3** Виберіть > **Зберегти**.
- **4** Введіть назву і виберіть **Готово**.

### **Збереження поточного розташування**

- **1** Виберіть на екрані карти піктограму транспортного засобу.
- **2** Виберіть **Зберегти**.
- **3** Введіть назву і виберіть **Готово**.
- **4** Виберіть **OK**.

### **Редагування збереженого об'єкта**

- **1** Виберіть **Куди поїдемо?** > **Збережено**.
- **2** Якщо необхідно, виберіть потрібну категорію.
- **3** Виберіть потрібний об'єкт.
- 4 Виберіть  $\bullet$
- **5** Виберіть > **Редагув.**.
- **6** Виберіть один із варіантів:
	- Виберіть **Назва**.
	- Виберіть **Номер телефону**.
	- Виберіть **Категорії**, щоб віднести збережений об'єкт до певних категорій.
	- Виберіть **Змінити символ карти**, щоб змінити символ, який використовується для позначення збереженого об'єкта на карті.
- **7** Внесіть зміни до інформації.

# <span id="page-10-0"></span>**8** Виберіть **Готово**.

### **Віднесення збереженого об'єкта до певних категорій**

Для упорядкування збережених об'єктів можна додавати власні категорії.

**ПРИМІТКА.** категорії з'являться у меню "Збережено" після того, як вами буде збережено принаймні 12 об'єктів.

- **1** Виберіть **Куди поїдемо?** > **Збережено**.
- **2** Виберіть потрібний об'єкт.
- $3$  Виберіть  $\bigcirc$ .
- **4** Виберіть > **Редагув.** > **Категорії**.
- **5** Введіть одну чи кілька назв категорій, розділивши їх комами.
- **6** Якщо необхідно, виберіть запропоновану категорію.
- **7** Виберіть **Готово**.

# **Видалення збережених об'єктів**

**ПРИМІТКА.** відновити видалені об'єкти неможливо.

- **1** Виберіть **Куди поїдемо?** > **Збережено**.
- **2** Виберіть > **Видал. збережені об-ти**.
- **3** Встановіть прапорець для пунктів, які потрібно видалити, і виберіть **Видалити**.

# **Прокладання шляху до місця призначення**

# **Маршрути**

Маршрут – це шлях від вашого поточного місцезнаходження до іншого (або інших).

- Пристрій вираховує рекомендований маршрут до вашого місця призначення на підставі заданих вами налаштувань, у тому числі способу прокладання маршруту (*[Зміна режиму розрахунку маршруту](#page-12-0)*, [стор. 9\)](#page-12-0) та місць, яких потрібно уникати (*[Уникання](#page-12-0)  [затримок, платежів і певних зон](#page-12-0)*, стор. 9).
- Ви можете швидко почати поїздку до місця призначення, скориставшись рекомендованим маршрутом, або обрати альтернативний маршрут (*Запуск навігації за маршрутом*, стор. 7).
- Якщо вам треба проїхати або уникати якихось певних доріг, можна встановити користувацькі налаштування маршруту (*[Формування маршруту](#page-11-0)*, стор. 8).
- Ви можете додати в маршрут кілька пунктів призначення (*[Додавання пунктів до маршруту](#page-11-0)*, стор. 8).

# **Запуск навігації за маршрутом**

- **1** Виберіть **Куди поїдемо?**, та знайдіть потрібний об'єкт (*[Пошук і збереження об'єктів](#page-6-0)*, стор. 3).
- **2** Виберіть потрібний об'єкт.
- **3** Виберіть один із варіантів:
	- Щоб почати навігацію, скориставшись рекомендованим маршрутом, виберіть **Старт**.
	- Щоб вибрати альтернативний маршрут, натисніть  $\forall$ і виберіть маршрут.

У правій частині карти відобразяться альтернативні маршрути.

Щоб відредагувати шлях маршруту, натисніть  $\forall$  > **Редагувати маршрут** і додайте до маршруту пункти формування (*[Формування маршруту](#page-11-0)*, стор. 8).

Пристрій розраховує маршрут до місця і надає відповідні голосові підказки та інформацію на карті (*Ваш маршрут на карті*, стор. 7). Попереднє відображення основних доріг

на вашому маршруті з'явиться біля краю карти на кілька секунд.

Якщо вам потрібно зробити зупинку в додаткових місцях, можна додати відповідні місця до маршруту (*[Додавання](#page-11-0)  [пунктів до маршруту](#page-11-0)*, стор. 8).

### **Запуск навігації за маршрутом із використанням карти**

Можна запустити навігацію за маршрутом, обравши певне місце на карті.

- **1** Виберіть **Огляд карти**.
- **2** Перетягуйте карту і змінюйте її масштаб, щоб відкрити на екрані зону пошуку.
- **3** За необхідності виберіть **Q**, щоб відфільтрувати відображені об'єкти зацікавлення за категоріями. На карті з'являться знаки об'єктів ( $\overline{\mathbf{\Psi}}$  або блакитна крапка).
- **4** Виберіть один із варіантів:
	- Виберіть знак потрібного об'єкта.
	- Виберіть потрібну точку, наприклад вулицю, перехрестя чи адресу об'єкта.
- **5** Виберіть **Старт**.
- 

**Повернення додому** Коли ви вперше використовуєте маршрут додому, пристрій попросить вас ввести місце розташування дому.

- **1** Виберіть **Куди поїдемо?** > **Додому**.
- **2** Введіть місце розташування дому за необхідності.

### *Редагування даних позиції "Дім"*

- **1** Виберіть **Куди поїдемо?** > > **Встановити позицію "Дім"**.
- **2** Введіть дані позиції "Дім".

# **Ваш маршрут на карті**

Під час подорожі пристрій вказує шлях, надаючи відповідні підказки та відтворюючи інформацію на карті. Інструкції щодо наступного повороту, виїзду чи інших дій відображаються вгорі на карті.

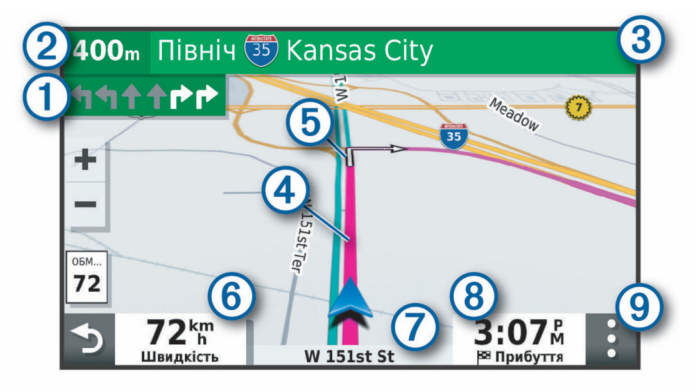

Наступна дія на маршруті. Вказує на наступний поворот, виїзд чи інші дії та ряд, у якому треба їхати, за наявності цієї інформації.

- $\circled{2}$ Відстань до наступної дії.
- $\overline{\textcircled{\scriptsize 3}}$ Назва вулиці або виїзду, пов'язаного з наступною дією.
- $\overline{A}$ Ваш маршрут підсвічується на карті
- Наступна дія на маршруті. Стрілки на карті вказують місце  $<sub>6</sub>$ </sub> наступних дій.
- $<sup>6</sup>$ </sup> Швидкість транспортного засобу.
- $\sigma$ Назва дороги, якою ви їдете.

<span id="page-11-0"></span>Приблизний час прибуття.

**ПІДКАЗКА:** ви можете торкнутися цього поля, щоб змінити відображену в ньому інформацію (*[Зміна областей даних на карті](#page-15-0)*, [стор. 12](#page-15-0)).

Інструменти карти. Інструменти, що надають вам більше інформації про ваш маршрут і навколишню місцевість.

# **Допомога у виборі активного ряду**

Коли ви під'їжджаєте до деяких поворотів, з'їздів або розв'язок під час навігації за маршрутом, поруч із картою з'являється детальна імітація дороги. Кольорова лінія  $\odot$ позначає смугу, яку треба зайняти для здійснення повороту.

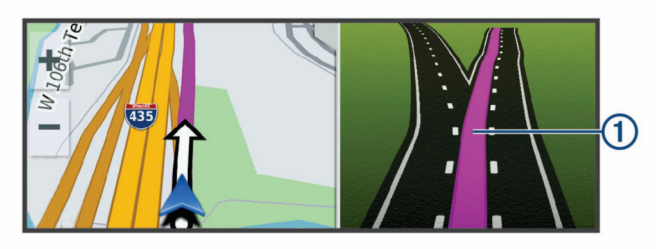

# **Перегляд поворотів і напрямків**

Рухаючись маршрутом, ви можете переглядати наступні повороти, зміни ряду або інші вказівки.

- **1** На екрані карти виберіть опцію:
	- Щоб переглянути наступні повороти й напрямки під час руху, виберіть > **Число поворотів**.

Інструмент карти відобразить наступні чотири повороти або напрямки за межами карти. Список автоматично оновлюється в процесі пересування маршрутом.

- Щоб переглянути повний список поворотів і напрямків для всього маршруту, виберіть текстову панель у верхній частині карти.
- **2** Виберіть поворот або напрямок (необов'язково).

Відобразиться детальна інформація. Розв'язки на магістральних дорогах можуть позначатися зображенням розв'язки за наявності.

# **Перегляд усього маршруту на карті**

- **1** Під час навігації за маршрутом, виберіть будь-яку точку на карті.
- 2 Виберіть ...

# **Прибуття до пункту призначення**

Коли ви наблизитеся до пункту призначення, пристрій надасть інформацію для завершення маршруту.

- • В вказує місцезнаходження пункту призначення на карті, а голосова підказка оголошує про наближення до нього.
- Коли ви наближаєтеся до деяких пунктів призначення, пристрій автоматично запропонує вам здійснити пошук стоянок. Ви можете вибрати Так, щоб знайти стоянки поблизу (*Паркування біля пункту призначення*, стор. 8).
- Коли ви зупинитеся в пункті призначення, пристрій автоматично завершить маршрут. Якщо пристрій не виявить прибуття автоматично, ви можете вибрати Зупинити, щоб завершити свій маршрут.

# **Паркування біля пункту призначення**

Ваш пристрій може допомогти вам знайти стоянку біля вашого пункту призначення. Коли ви наближаєтеся до деяких пунктів призначення, пристрій автоматично запропонує вам здійснити пошук стоянок.

**1** Виберіть один із варіантів:

- Коли пристрій запропонує вам це, виберіть **Так**, щоб здійснити пошук стоянок поблизу.
- Якщо пристрій не запропонує здійснити такий пошук, виберіть **Куди поїдемо?** > **Категорії** > **Стоянка** і виберіть  $\blacklozenge$  > Мій пункт призначення.
- **2** Виберіть **Фільтр парковок** і виберіть одну або декілька категорій, щоб фільтрувати стоянки за доступністю, типом, вартістю або методами оплати (за бажанням).

**ПРИМІТКА.** детальні дані щодо стоянок доступні не всюди та не для всіх стоянок.

**3** Виберіть місцезнаходження стоянки, виберіть **Старт** > **Додати як наступну зупинку**.

Пристрій прокладе маршрут до стоянки.

# **Зміна активного маршруту**

# **Додавання пунктів до маршруту**

Для додавання певного об'єкта до свого маршруту потрібно спочатку прокласти маршрут (*[Запуск навігації за](#page-10-0)  [маршрутом](#page-10-0)*, стор. 7).

Ви можете додати об'єкти посередині або в кінці маршруту. Наприклад, можна додати АЗС як наступну зупинку на своєму маршруті.

**ПІДКАЗКА:** для створення складних маршрутів із великою кількістю місць для відвідування або запланованими зупинками можна скористатися планувальником подорожей, який дозволяє планувати, створювати графік та зберігати маршрут (*[Планування подорожі](#page-20-0)*, стор. 17).

- **1** На екрані карти виберіть > **Куди поїдемо?**.
- **2** Знайдіть потрібний об'єкт (*[Пошук і збереження об'єктів](#page-6-0)*, [стор. 3](#page-6-0)).
- **3** Виберіть потрібний об'єкт.
- **4** Виберіть **Старт**.
- **5** Виберіть один із варіантів:
	- Щоб додати певний об'єкт як наступну зупинку на маршруті, виберіть **Додати як наступну зупинку**.
	- Щоб додати певний об'єкт у кінець маршруту, виберіть **Додати як останню зупинку**.
	- Щоб додати певний об'єкт та налаштувати порядок місць на маршруті, виберіть **Додати до поточ.марш.**.

Пристрій перерахує маршрут, щоб включити доданий об'єкт, і побудує маршрут до місць вашого призначення по порядку.

# **Формування маршруту**

Щоб сформувати свій маршрут, потрібно спочатку запустити навігацію за маршрутом (*[Запуск навігації за маршрутом](#page-10-0)*, [стор. 7](#page-10-0)).

Можна вручну змінити шлях, таким чином сформувавши маршрут. Це дозволяє прокласти маршрут із використанням певної дороги або проїздом через певну територію без додавання точки призначення до маршруту.

- **1** Торкніться будь-якої точки на карті.
- **2** Виберіть  $\mu$ .

У пристрої ввімкнеться режим формування маршруту.

**3** Вкажіть місце на карті.

ПІДКАЗКА: обравши +, можна збільшити масштаб карти, щоб точніше вказати місце.

Пристрій розрахує маршрут заново таким чином, щоб шлях проходив через вибране місце.

- **4** Якщо необхідно, виберіть один із варіантів:
	- Щоб додати інші точки формування до маршруту, виберіть додаткові місця на карті.
	- щоб видалити точку формування, виберіть  $\bar{\mathbf{x}}$ .

<span id="page-12-0"></span>**5** Коли формування маршруту буде завершено, виберіть **Старт**.

# **Виконання об'їзду**

Ви можете виконувати об'їзд певної протяжності уздовж маршруту або об'їжджати певні дороги. Це зручно, якщо на вашому шляху розташовані зони дорожніх робіт, перекриті ділянки дороги або ділянки з несприятливими умовами дорожнього руху.

- **1** На карті виберіть > **Редагувати маршрут**. **ПІДКАЗКА:** якщо в меню інструментів карти відсутній інструмент Редагувати маршрут, його можна додати.
- **2** Виберіть один із варіантів:
	- Щоб об'їхати ділянку маршруту певної протяжності, виберіть **Скоротити шлях**.
	- Щоб об'їхати певну дорогу на маршруті, виберіть **Обминути ділянку**.
	- Щоб знайти новий маршрут, виберіть **Об'їзд**.

# **Зміна режиму розрахунку маршруту**

- **1** Виберіть **Налаштування** > **Навігація** > **Режим розрахунку**.
- **2** Виберіть один із варіантів:
	- Виберіть **Мін. часові затрати** для розрахунку маршрутів, що потребують менше часу для подолання, але можуть бути довшими за відстанню.
	- Виберіть **Бездоріжжям** для розрахунку маршрутів навпростець від пункту до пункту (без використання доріг).
	- Виберіть **Коротша відстань** для розрахунку маршрутів, що є коротшими за відстанню, але можуть потребувати більше часу для подолання.

# **Зупинення навігації за маршрутом**

На екрані карти виберіть **: > Зупинити**.

# **Використання рекомендованих маршрутів**

Для користування цією функцією необхідно спершу зберегти принаймні один об'єкт і увімкнути функцію збереження історії подорожі (*[Налаштування пристрою і налаштування](#page-23-0) [конфіденційності](#page-23-0)*, стор. 20).

Функція myTrends™ дозволяє пристрою прогнозувати ваш пункт призначення, виходячи з вашої історії подорожі, дня тижня та часу доби. Після того як ви кілька разів відвідаєте збережений об'єкт, цей об'єкт може з'явитися у навігаційній панелі на екрані карти разом із приблизним часом подорожі та даними дорожнього руху.

Виберіть навігаційну панель для перегляду рекомендованого маршруту до цього об'єкта.

# **Уникання затримок, платежів і певних зон**

# **Уникання заторів на маршруті**

Щоб уникати заторів, потрібно отримувати дані дорожнього руху (*[Отримання інформації про дорожній рух за](#page-18-0)  [допомогою смартфона](#page-18-0)*, стор. 15).

За замовчуванням пристрій оптимізує маршрут, автоматично уникаючи заторів. Якщо цю функцію було вимкнено в налаштуваннях шляхової інформації (*[Налаштування](#page-22-0)  [шляхової інформації](#page-22-0)*, стор. 19), можна переглядати затори й уникати їх уручну.

- **1** Під час навігації за маршрутом виберіть > **Рух на дорогах**.
- **2** Виберіть **Інш. маршр.** за наявності.
- **3** Виберіть **Старт**.

# **Об'їзд платних доріг**

Пристрій може уникати прокладання маршруту через зони, в яких стягуються платежі, такі як платні дороги, платні мости чи переповнені транспортними засобами зони. Пристрій все одно може використовувати платні зони під час прокладання маршрутів, якщо інших прийнятних доріг немає.

- **1** Виберіть **Налаштування** > **Навігація**.
- **2** Виберіть один із варіантів:

**ПРИМІТКА.** меню змінюється залежно від вашого місцезнаходження та даних карти на вашому пристрої.

- Виберіть **Платні дороги**.
- Виберіть **Дорожні збори** > **Платні дороги**.
- **3** Виберіть один із варіантів:
	- Щоб щоразу перед прокладенням маршруту через платну зону виводилось відповідне запитання, виберіть **Завжди запитувати**.
	- Щоб завжди уникати платежів, виберіть **Уникати**.
	- Щоб завжди дозволяти платежі, виберіть **Дозволити**.
- **4** Виберіть **Зберегти**.

# **Об'їзд доріг, де потрібна віньєтка**

Якщо дані карти на вашому пристрої містять детальну інформацію про віньєтки, ви можете уникати доріг, де вимагається віньєтка для кожної країни, або дозволяти використання таких доріг під час створення маршруту.

**ПРИМІТКА.** ця функція доступна не в усіх країнах.

- **1** Виберіть **Налаштування** > **Навігація** > **Дорожні збори** > **Віньєтки**.
- **2** Виберіть країну.
- **3** Виберіть один із варіантів:
	- Щоб щоразу перед прокладенням маршруту через платну зону, де вимагаються віньєтки, виводилось відповідне запитання, виберіть **Завжди запитувати**.
	- Щоб завжди уникати доріг, де вимагаються віньєтки, виберіть **Уникати**.
	- Щоб завжди дозволяти дороги, де вимагаються віньєтки, виберіть **Дозволити**.
- **4** Виберіть **Зберегти**.

# **Уникання дорожніх об'єктів**

- **1** Виберіть **Налаштування** > **Навігація** > **Небажані об'єкти**.
- **2** Виберіть дорожні об'єкти, яких слід уникати під час прокладання маршрутів, і натисніть **OK**.

# **Уникнення природоохоронних зон**

Пристрій може уникати зон, де діють обмеження на викиди відпрацьованих газів чи інші екологічні обмеження, які можуть стосуватися вашого транспортного засобу.

- **1** Виберіть **Налаштування** > **Навігація** > **Природоохоронні зони**.
- **2** Виберіть один із варіантів:
	- Щоб щоразу перед прокладенням маршруту через природоохоронну зону виводилось відповідне запитання, виберіть **Завжди запитувати**.
	- Щоб завжди уникати природоохоронних зон, виберіть **Уникати**.
	- Щоб завжди дозволяти прокладання шляху через природоохоронні зони, виберіть **Дозволити**.
- **3** Виберіть **Зберегти**.

# **Налаштовувані небажані об'єкти**

Функція налаштовуваних небажаних об'єктів дозволяє обрати певні області або частини дороги, яких потрібно уникати. Під час розрахунку маршруту пристрій уникатиме <span id="page-13-0"></span>цих областей і доріг, якщо наявні інші доцільні варіанти маршрутів.

### *Оминання дороги*

- **1** Виберіть **Налаштування** > **Навігація** > **Налашт. небажані об'єкти**.
- **2** Якщо необхідно, виберіть **Додати небажаний об'єкт**.
- **3** Виберіть **Додати небаж. дорогу**.
- **4** Виберіть початковий пункт відрізку дороги, який слід оминати, і натисніть **Далі**.
- **5** Виберіть кінцевий пункт цього відрізку дороги і натисніть **Далі**.
- **6** Виберіть **Готово**.

### *Оминання зони*

- **1** Виберіть **Налаштування** > **Навігація** > **Налашт. небажані об'єкти**.
- **2** Якщо необхідно, виберіть **Додати небажаний об'єкт**.
- **3** Виберіть **Додати небажану зону**.
- **4** Виберіть верхній лівий кут зони, яку треба оминати, і натисніть **Далі**.
- **5** Виберіть нижній правий кут зони, яку треба оминати, і натисніть **Далі**.

Вибрана зона буде затемненою на карті.

**6** Виберіть **Готово**.

### *Вимкнення налаштовуваного небажаного об'єкта*

Ви можете вимкнути уникнення певного налаштовуваного небажаного об'єкта, не видаляючи його.

- **1** Виберіть **Налаштування** > **Навігація** > **Налашт. небажані об'єкти**.
- **2** Виберіть потрібний небажаний об'єкт.
- $3$  Виберіть  $\equiv$  > Вимкнути.

# *Видалення налаштовуваних небажаних об'єктів*

- **1** Виберіть **Налаштування** > **Навігація** > **Налашт. небажані об'єкти**.
- **2** Виберіть один із варіантів:
	- Для видалення усіх налаштовуваних небажаних об'єктів виберіть **м**.
	- Для видалення одного налаштовуваного небажаного об'єкта виберіть потрібний небажаний об'єкт і натисніть > **Видалити**.

# **Рух бездоріжжям**

Якщо рух здійснюється не вздовж транспортних доріг, можна використовувати режим для бездоріжжя.

- **1** Виберіть **Налаштування** > **Навігація**.
- **2** Виберіть **Режим розрахунку** > **Бездоріжжям** > **Зберегти**.

Наступний маршрут розраховуватиметься як пряма лінія до вибраного місця.

# **Використання карти**

За допомогою карти можна прокладати маршрут (*[Ваш](#page-10-0) [маршрут на карті](#page-10-0)*, стор. 7) або переглядати карту місцевості навколо себе, коли активних маршрутів немає.

- **1** Виберіть **Огляд карти**.
- **2** Торкніться будь-якої точки на карті.
- **3** Виберіть один із варіантів:
	- Потягніть карту, щоб перемістити її вліво, вправо, вгору або вниз.
	- Для збільшення чи зменшення масштабу виберіть + або, відповідно, -
- Для перемикання між режимом огляду з орієнтацією на північ і тривимірним режимом огляду виберіть А.
- Щоб відфільтрувати відображені об'єкти зацікавлення за категоріями, виберіть  $Q$ .
- Щоб почати навігацію за маршрутом, оберіть місце на карті, а потім виберіть **Старт** (*[Запуск навігації за](#page-10-0)  [маршрутом із використанням карти](#page-10-0)*, стор. 7).

# **Інструменти карти**

Інструменти карти забезпечують швидкий доступ до інформації та функцій пристрою під час перегляду карти. Коли активується певний інструмент карти, він з'являється на панелі скраю карти.

**Зупинити**: зупиняє навігацію активним маршрутом.

**Редагувати маршрут**: дає вам змогу поїхати в об'їзд або пропустити об'єкти на вашому маршруті (*[Зміна](#page-11-0) [активного маршруту](#page-11-0)*, стор. 8).

- **Вимкнути звук**: вимикає загальну гучність.
- **Міста попереду**: показує міста й сервіси, до яких ви наближаєтеся за активним маршрутом або на автобані (*[Міста попереду](#page-14-0)*, стор. 11).
- **Інформування про об'єкти попереду**: показує об'єкти попереду за маршрутом або на дорозі, якою ви їдете (*Об'єкти попереду*, стор. 10).
- **Рух на дорогах**: відображає умови дорожнього руху вздовж вашого маршруту або у вашій області (*[Перегляд](#page-14-0) [дорожнього руху попереду](#page-14-0)*, стор. 11). Ця функція є не в усіх моделях продукту й доступна не в усіх регіонах.

**Дані маршруту**: відображає настроювані дані маршруту, наприклад швидкість або відстань у милях (*[Перегляд](#page-14-0) [даних маршруту на карті](#page-14-0)*, стор. 11).

- **Число поворотів**: відображає список наступних поворотів на маршруті (*[Перегляд поворотів і напрямків](#page-11-0)*, стор. 8).
- **Телефон**: відображає список останніх дзвінків із підключеного телефону, а також параметри виклику, якщо виклик активний (*[Використання параметрів вхідних](#page-17-0) дзвінків*[, стор. 14](#page-17-0)).

**Погода**: відображає погодні умови у вашій області.

- **photoLive**: відображає камери, що транслюють ситуацію на дорогах у прямому ефірі, з вашого передплаченого photoLive (*[Дорожні камери photoLive](#page-21-0)*, стор. 18).
- **Повідомлення про камеру**: дозволяє отримувати інформацію про камери, які фіксують перевищення швидкості та проїзд на червоний сигнал світлофору. Ця функція доступна, якщо у вашому пристрої зберігаються дані про камери, які фіксують перевищення швидкості та проїзд на червоний сигнал світлофора, і на пристрої встановлено активне підключення до програми Garmin Drive (*[Оперативні сервіси, дані дорожнього руху та](#page-15-0) [функції смартфона](#page-15-0)*, стор. 12).

**Break Planner**: відображає нагадування про відпочинок на пропозиції щодо зупинки.

# **Перегляд інструмента карти**

- 1 На екрані карти виберіть :
- **2** Виберіть інструмент карти.

Інструмент карти з'явиться на панелі скраю карти.

**3** Коли роботу з інструментом карти буде завершено, виберіть Х.

# **Об'єкти попереду**

Інструмент Інформування про об'єкти попереду надає інформацію про наступні об'єкти вздовж вашого маршруту або на дорозі, якою ви їдете. Ви можете переглянути наступні об'єкти зацікавлення за категоріями, наприклад ресторани, АЗС або зони відпочинку.

<span id="page-14-0"></span>В інструменті Інформування про об'єкти попереду можна налаштувати три категорії відображення.

### **Перегляд наступних об'єктів**

**1** На екрані мапи виберіть > **Інформування про об'єкти попереду**.

Під час подорожі інструмент карти показує наступний об'єкт на дорозі або маршруті в кожній із трьох категорій. Коли ви не рухаєтеся, інструмент карти показує назви трьох категорій.

- **2** Виберіть один із варіантів:
	- Якщо карта показує категорії, виберіть одну з категорій для перегляду списку найближчих об'єктів у цій категорії.
	- Якщо інструмент карти показує об'єкти, до яких ви наближаєтеся, виберіть об'єкт, щоб переглянути інформацію про нього або почати маршрут до нього.

# **Налаштування категорій об'єктів попереду**

В інструменті Інформування про об'єкти попереду можна змінювати категорії об'єктів відображення.

- **1** На екрані мапи виберіть > **Інформування про об'єкти попереду**.
- **2** Виберіть категорію.
- **3** Виберіть .
- **4** Виберіть один із варіантів:
	- Для переміщення категорії вгору чи вниз списку виберіть і перетягніть стрілку поруч із назвою категорії.
	- Для змінення категорії виберіть потрібну категорію.
	- Для створення власної категорії виберіть категорію, потім виберіть **Спеціальний пошук** і введіть назву закладу чи категорії.
- **5** Виберіть **Зберегти**.

# **Міста попереду**

Коли ви подорожуєте автобаном або шукаєте маршрут, що включає автобан, інструмент "Міста попереду" надає інформацію про міста, до яких ви наближуєтеся, прямуючи автобаном. Для кожного міста інструмент карти показує відстань до з'їзду з автобану й наявні сервіси – аналогічну інформацію надають дорожні знаки автобану.

# **Перегляд міст і сервісів на з'їзді попереду**

1 На екрані карти виберіть :

Коли ви прямуєте автобаном або за активним маршрутом, інструмент карти показує інформацію про міста та з'їзди, до яких ви наближаєтеся.

**2** Виберіть потрібне місто.

Пристрій показує список об'єктів зацікавлення, розташованих на вибраному з'їзді в місто, наприклад АЗС, готелів і ресторанів.

**3** Виберіть об'єкт і натисніть **Старт**, щоб розпочати навігацію.

# **Інформація про маршрут**

# **Перегляд даних маршруту на карті**

Щоб переглядати дані маршруту на карті, потрібно спочатку додати відповідний інструмент у меню інструментів карти.

На екрані карти виберіть > **Дані маршруту**.

# *Перегляд персоніфікованої інформації про маршрут на карті*

Ви можете використовувати інструмент карти з даними маршруту, щоб показати на карті персоніфіковану інформацію про маршрут.

**1** На екрані карти виберіть > **Дані маршруту**.

**2** Виберіть один із варіантів:

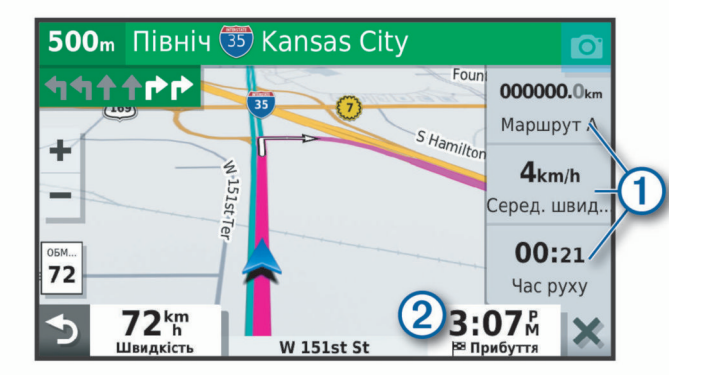

- Виберіть область даних в інструменті даних про маршрут (1), потім виберіть інформацію, яку слід відобразити в цій області.
- Виберіть область даних карти, що може бути персоніфіковано 2, і виберіть інформацію, яку слід відобразити в цій області.

# **Перегляд сторінки інформації про маршрут**

На сторінці інформації про маршрут відображається швидкість руху та статистичні відомості про маршрут.

**ПРИМІТКА.** якщо ви часто зупиняєтесь, не вимикайте пристрій, щоб забезпечити точне вимірювання часових затрат маршруту.

На екрані карти виберіть **Швидкість**.

# **Перегляд журналу маршруту**

Пристрій фіксує траєкторію маршруту, а саме шлях, який ви подолали.

- **1** Виберіть **Налаштування** > **Карта і транспортний засіб** > **Шари карти**.
- **2** Встановіть прапорець для пункту **Журнал маршруту**.

# **Скидання шляхової інформації**

- **1** На екрані карти виберіть **Швидкість**.
- **2** Виберіть > **Скинути дані у полях**.
- **3** Виберіть один із варіантів:
	- Якщо не виконується навігація за маршрутом, виберіть **Вибрати все**, щоб скинути дані в усіх полях першої сторінки за винятком показань спідометра.
	- Виберіть **Скинути дані маршруту**, щоб скинути дані бортового комп'ютера.
	- Виберіть **Скинути максимальну швидкість**, щоб скинути максимальну швидкість.
	- Виберіть **Скинути дані маршр. B**, щоб скинути дані одометра.

# **Перегляд дорожнього руху попереду**

Для користування цією функцією ваш пристрій має отримувати дані про дорожній рух (*[Дорожній рух](#page-17-0)*, стор. 14).

Можна переглядати дорожні пригоди попереду на маршруті або вздовж дороги, якою ви подорожуєте.

**1** Під час навігації за маршрутом виберіть > **Рух на дорогах**.

На панелі праворуч від карти з'явиться найближча дорожня пригода попереду.

**2** Щоб переглянути додаткову інформацію, виберіть цю дорожню пригоду.

# <span id="page-15-0"></span>**Перегляд інформації про дорожній рух на карті**

Карта дорожнього руху відображає інтенсивність руху та затори на найближчих дорогах за допомогою відповідних кольорових позначень.

- **1** У головному меню виберіть **Програми** > **Рух на дорогах**.
- **2** За необхідності виберіть > **Легенда**, щоб переглянути умовні позначення карти дорожнього руху.

# **Пошук дорожніх пригод**

- **1** У головному меню виберіть **Програми** > **Рух на дорогах**.
- **2** Виберіть > **Дорожні пригоди**.
- **3** Виберіть потрібний пункт зі списку.
- **4** Якщо дорожніх пригод декілька, скористайтеся стрілками для перегляду інших дорожніх пригод.

# **Налаштування карти**

# **Налаштування шарів карти**

Ви можете визначати, які дані мають відображатися на карті, наприклад піктограми об'єктів зацікавлення та умов дорожнього руху.

- **1** Виберіть **Налаштування** > **Карта і транспортний засіб** > **Шари карти**.
- **2** Поставте позначку в полі поряд із тим шаром, котрий ви бажаєте показати на карті.

# **Зміна областей даних на карті**

- **1** На екрані карти виберіть область даних.
	- **ПРИМІТКА.** налаштувати Швидкість неможливо.
- **2** Виберіть тип даних, які потрібно відображати на карті.

# **Зміна перспективи огляду карти**

- **1** Виберіть **Налаштування** > **Карта і транспортний засіб** > **Вигляд карти для режиму автомобіля**.
- **2** Виберіть один із варіантів:
	- Виберіть **За курсом** для відображення карти як двовимірного зображення з орієнтацією за напрямом руху.
	- Виберіть **На північ** для відображення карти як двовимірного зображення з орієнтацією на північ.
	- Виберіть **3D** для відображення карти як тривимірного зображення.

# **Оперативні сервіси, дані дорожнього руху та функції смартфона**

За допомогою програми Garmin Drive на вашому пристрої можна отримувати інтелектуальні сповіщення та поточну інформацію, наприклад, поточні дані про дорожній рух і погоду.

**Поточні дані про дорожній рух**: на ваш пристрій надходять поточні дані про дорожній рух, наприклад дані про дорожні пригоди й затори, зони дорожніх робіт і перекриті ділянки (*[Дорожній рух](#page-17-0)*, стор. 14).

**Інформація про погоду**: на ваш пристрій надходять прогноз погоди, інформація про дорожні умови та дані з метеорадіолокатора (*[Перегляд прогнозу погоди](#page-19-0)*, [стор. 16\)](#page-19-0).

**Розумні сповіщення**: дозволяє переглядати сповіщення і повідомлення з телефону на вашому пристрої. Для деяких мов ця функція недоступна.

**Дзвінки в режимі "вільні руки"**: дозволяє робити і приймати телефонні дзвінки за допомогою пристрою, а також використовувати пристрій як засіб гучного зв'язку (спікерфон) для дзвінків із вільними руками.

- **Передача даних місцезнаходження на пристрій**: дозволяє надсилати дані місцезнаходження зі смартфону на навігаційний пристрій.
- **Реєстрація в Foursquare**: дає змогу позначати своє місцезнаходження в Foursquare за допомогою навігаційного пристрою (*[Реєстрація за допомогою](#page-8-0) [Foursquare](#page-8-0)*, стор. 5).

# **Спарення зі смартфоном**

Ви можете виконати спарення пристрою Garmin DriveSmart зі своїм смартфоном і програмою Garmin Drive, щоб увімкнути додаткові функції та отримати доступ до поточної інформації (*Оперативні сервіси, дані дорожнього руху та функції смартфона*, стор. 12) .

- **1** Установіть програму Garmin Drive з магазину програм на своєму смартфоні.
- **2** Увімкніть свій пристрій Garmin DriveSmart і покладіть його на відстані не більше 3 м (10 футів) від смартфона.
- **3** Відкрийте програму Garmin Drive на своєму телефоні.
- **4** Дотримуйтеся вказівок на екрані, щоб увійти в обліковий запис Garmin та завершити налаштування й спарення.

З'явиться головна панель керування програмою. Після спарення пристроїв вони автоматично встановлюватимуть з'єднання, якщо їх увімкнено і вони знаходяться в зоні досяжності один одного.

# **Вимкнення функцій Bluetooth (Android™)**

За замовчуванням під час спарення телефону всі підтримувані функції Bluetooth увімкнено. Ви можете вимкнути певні функції Bluetooth і продовжити користуватись іншими.

- **1** Виберіть **Налаштування** > **Бездротові мережі**.
- **2** Виберіть один із варіантів:
	- Щоб вимкнути всі функції Bluetooth, зніміть прапорець з Bluetooth.
	- Щоб вимкнути лише функцію дзвінків із вільними руками, виберіть ім'я телефона та зніміть прапорець із пункту **Телефонні дзвінки**.

*Відображення або приховування повідомлень (Android)* Можна скористатися програмою Garmin Drive, щоб вибрати типи повідомлень, які мають відображатися на вашому пристрої Garmin DriveSmart.

- **1** Відкрийте програму Garmin Drive на своєму телефоні.
- **2** Виберіть > **Розумні сповіщення**.

На екрані з'явиться список програм із вашого смартфона.

**3** Виберіть перемикач навпроти певної програми, щоб увімкнути чи вимкнути функцію повідомлень для неї.

# **Вимкнення функцій Bluetooth (iPhone® )**

За замовчуванням під час спарення телефону всі підтримувані функції Bluetooth увімкнено. Ви можете вимкнути певні функції Bluetooth і продовжити користуватись іншими.

- **1** Виберіть **Налаштування** > **Бездротові мережі**.
- **2** Виберіть один із варіантів:
	- Щоб вимкнути функцію дзвінків із вільними руками, оберіть ім'я телефона й зніміть прапорець із пункту **Телефонні дзвінки**.

**ПІДКАЗКА:** піктограма навпроти імені телефону, яке використовується для дзвінків із вільними руками, буде кольоровою.

• Щоб вимкнути функцію використання даних і повідомлень зі смартфона в програмі Garmin Drive, <span id="page-16-0"></span>оберіть **Послуги смартфона** та зніміть прапорець із пункту **Послуги смартфона**.

**ПІДКАЗКА:** коли служби активні,  $\phi$ і і д відображаються кольоровими.

### *Відображення або приховування категорій повідомлень (iPhone)*

Ви можете фільтрувати повідомлення, що відображаються на вашому пристрої, показуючи чи приховуючи певні категорії.

- **1** Виберіть **Налаштування** > **Бездротові мережі**.
- **2** Виберіть **Послуги смартфона**.

ПІДКАЗКА: коли служби активні, **і і** ї є відображаються кольоровими.

- **3** Виберіть **Розумні сповіщення**.
- **4** Встановіть прапорець навпроти кожного повідомлення, яке слід відображати.

# **BluetoothПіктограми стану функцій**

Піктограми стану відображаються в налаштуваннях Bluetooth навпроти кожного спареного пристрою.

Виберіть **Налаштування** > **Бездротові мережі**.

- Сіра піктограма означає, що функцію вимкнено або відключено для цього телефону.
- Кольорова піктограма означає, що функцію підключено й увімкнено для цього пристрою.

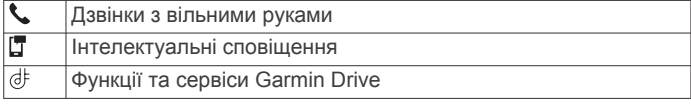

# **Розумні сповіщення**

Якщо ваш пристрій підключено до програми Garmin Drive, ви можете переглядати на своєму пристрої Garmin DriveSmart сповіщення зі свого смартфону, наприклад текстові повідомлення, сповіщення про вхідні виклики та заплановані зустрічі.

**ПРИМІТКА.** після підключення вашого навігаційного пристрою до програми Garmin Drive вам, можливо, доведеться зачекати кілька хвилин для отримання повідомлень. Якщо зв'язок встановлено і функцію інтелектуальних сповіщень увімкнено, піктограма П в налаштуваннях Bluetooth стане кольоровою (*BluetoothПіктограми стану функцій*, стор. 13).

# **Отримання повідомлень**

# **ПОПЕРЕДЖЕННЯ**

Не читайте повідомлень і не відповідайте на них під час керування транспортним засобом.

Для користування цією функцією пристрій потрібно підключити до підтримуваного телефона, на якому запущено програму Garmin Drive (*[Оперативні сервіси, дані](#page-15-0) [дорожнього руху та функції смартфона](#page-15-0)*, стор. 12).

У разі отримання пристроєм повідомлення з вашого смартфону на більшості сторінок відкривається спливаюче вікно. Якщо пристрій рухається, для перегляду повідомлень вам доведеться підтвердити, що ви є пасажиром, а не водієм.

**ПРИМІТКА.** якщо ви переглядаєте карту, повідомлення відображатимуться в меню відповідного інструмента карти.

- Щоб ігнорувати повідомлення, виберіть **OK**. Спливаюче вікно закриється, але повідомлення у вашому телефоні залишиться активним.
- Для перегляду повідомлення виберіть **Огляд**.

• Для прослуховування повідомлення виберіть **Огляд** > **Відтворити**.

Повідомлення буде прочитано за допомогою технології озвучення тексту. Для деяких мов ця функція недоступна.

• Якщо вам треба виконати якісь додаткові дії, наприклад ігнорувати повідомлення зі свого телефону, виберіть **Огляд**, а потім відповідний пункт меню.

**ПРИМІТКА.** додаткові дії доступні лише для деяких типів повідомлень за умови їх підтримки програмою, яка створила відповідне повідомлення.

### *Отримання повідомлень під час перегляду карти*

# **ПОПЕРЕДЖЕННЯ**

Не читайте повідомлень і не відповідайте на них під час керування транспортним засобом.

Для користування цією функцією пристрій потрібно підключити до підтримуваного телефона, на якому запущено програму Garmin Drive (*[Оперативні сервіси, дані](#page-15-0)  [дорожнього руху та функції смартфона](#page-15-0)*, стор. 12).

Під час перегляду карти нові повідомлення відображаються в меню відповідного інструмента на краю карти. Якщо пристрій рухається, для перегляду повідомлень вам доведеться підтвердити, що ви є пасажиром, а не водієм.

Щоб проігнорувати сповіщення, виберіть Хабо зачекайте, поки спливаюче вікно зникне.

Спливаюче вікно закриється, але повідомлення у вашому телефоні залишиться активним.

- Для перегляду повідомлення виберіть текст відповідного повідомлення.
- Для прослуховування повідомлення виберіть **Відтворити повідомлення**.

Повідомлення буде прочитано за допомогою технології озвучення тексту. Для деяких мов ця функція недоступна.

• Щоб прослухати повідомлення за допомогою голосової команди, скажіть **Відтворити повідомлення**.

**ПРИМІТКА.** ця можливість доступна, лише якщо пристрій підтримує голосові команди для вибраної мови і в меню інструментів карти відображається піктограма .

• Якщо вам треба виконати якісь додаткові дії, наприклад ігнорувати повідомлення зі свого телефону, виберіть **Огляд**, а потім відповідний пункт меню.

**ПРИМІТКА.** додаткові дії доступні лише для деяких типів повідомлень за умови їх підтримки програмою, яка створила відповідне повідомлення.

# **Перегляд списку повідомлень**

Ви можете переглянути список активних повідомлень.

- **1** Виберіть **Програми** > **Розумні сповіщення**. На екрані з'явиться список повідомлень. Прочитані повідомлення відображаються сірим кольором, а непрочитані чорним.
- **2** Виберіть один із варіантів:
	- Для перегляду повідомлення виберіть опис відповідного повідомлення.
	- Для прослуховування повідомлення виберіть . Повідомлення буде прочитано за допомогою технології озвучення тексту. Для деяких мов ця функція недоступна.

# **Як дістатися до певної адреси або об'єкта за допомогою програми Garmin Drive**

За допомогою програми Garmin Drive можна знаходити адреси, компанії або туристичні об'єкти та надсилати дані <span id="page-17-0"></span>про них на пристрій Garmin DriveSmart для прокладання маршруту.

**1** У програмі Garmin Drive виберіть **Куди поїдемо?**.

- **2** Виберіть один із варіантів:
	- Для пошуку певної адреси поблизу від вашого місцезнаходження введіть номер будинку і назву вулиці.
	- Для пошуку певної адреси в іншому місті введіть номер будинку, назву вулиці, назву міста і штат (регіон).
	- Для пошуку фірми чи закладу за назвою введіть повну назву або фрагмент назви.
	- Для пошуку певного міста введіть назву міста і штат (регіон).

Під час введення тексту в полі пошуку з'являться підказки з можливими варіантами.

- **3** Виберіть потрібний варіант із результатів пошуку. Відобразиться місцезнаходження об'єкта на карті.
- **4** Виберіть **Старт**, щоб почати маршрут.

Пристрій Garmin DriveSmart почне навігацію до вибраного об'єкта, який буде додано до списку нещодавніх пошукових запитів у меню Куди поїдемо?.

# **Використання пристрою "вільні руки"**

**ПРИМІТКА.** хоча пристрій є сумісним із більшістю телефонів, гарантувати сумісність конкретної моделі телефону неможливо. Деякі функції можуть бути недоступними для вашого телефону.

За допомогою бездротової технології Bluetooth пристрій можна підключити до мобільного телефону та використовувати як пристрій "вільні руки" (*[Оперативні](#page-15-0) [сервіси, дані дорожнього руху та функції смартфона](#page-15-0)*, [стор. 12\)](#page-15-0). За наявності підключення можна здійснювати або приймати дзвінки за допомогою пристрою.

# **Здійснення дзвінків**

### *Набір телефонного номера*

- **1** Виберіть **Програми** > **Телефон** > **Набір**.
- **2** Введіть номер телефону.
- **3** Виберіть **Набір**.

# *Виклик контакту з телефонної книги*

Щоразу після з'єднання пристрою з телефоном з телефону на пристрій завантажується телефонна книга. Завантаження може тривати кілька хвилин. Деякі телефони не підтримують цю функцію.

- **1** Виберіть **Програми** > **Телефон** > **Телеф. книга**.
- **2** Виберіть потрібний контакт.
- **3** Виберіть **Виклик**.

# *Дзвінок до об'єкта*

- **1** Виберіть **Програми** > **Телефон** > **Огляд категорій**.
- **2** Виберіть об'єкт зацікавлення.
- **3** Виберіть **Виклик**.

# **Прийом дзвінка**

Під час надходження дзвінка оберіть **Відповісти** або **Ігнорувати**.

# **Користування історією викликів**

Щоразу після з'єднання пристрою з вашим телефоном з телефону на пристрій завантажується ваша історія викликів. Завантаження історії викликів може тривати кілька хвилин. Деякі телефони не підтримують цю функцію.

- **1** Виберіть **Програми** > **Телефон** > **Історія викликів**.
- **2** Виберіть категорію.

На екрані відобразиться список викликів; вгорі списку відображаються останні виклики.

**3** Виберіть потрібний виклик.

### **Використання параметрів вхідних дзвінків**

Під час телефонної розмови ви можете вибрати налаштування телефонного дзвінка з карти.

• Для переадресування аудіосигналу на ваш телефон виберіть 2.

**ПІДКАЗКА:** ця функція може використовуватися, якщо пристрій потрібно відключити, але ви бажаєте продовжити розмову, або якщо ви не хочете, щоб розмову чули інші особи.

- Для використання клавіатури набору номера виберіть ... **ПІДКАЗКА:** ця функція може застосовуватися для використання автоматизованих систем, наприклад, голосової пошти.
- Щоб вимкнути мікрофон, виберіть  $\ddot{\bullet}$ .
- Для завершення виклику виберіть -

### **Збереження номеру домашнього телефону**

**ПІДКАЗКА:** після збереження номера домашнього телефону його можна буде змінити шляхом редагування запису "Дім" у списку збережених об'єктів (*[Редагування збереженого](#page-9-0)  об'єкта*[, стор. 6\)](#page-9-0).

- **1** Виберіть **Програми** > **Телефон** > > **Введіть № дом. тел.**.
- **2** Введіть свій номер телефону.
- **3** Виберіть **Готово**.

# *Дзвінок додому*

Щоб дзвонити додому, потрібно спершу ввести номер телефону в позицію "Дім".

Виберіть **Програми** > **Телефон** > **Дзв-ти додому**.

# **Видалення спарення з телефоном**

Ви можете видалити спарення з певним телефоном, щоб уникнути його автоматичного підключення до вашого пристрою у майбутньому.

- **1** Виберіть **Налаштування** > **Бездротові мережі**.
- **2** Виберіть потрібний телефон і натисніть **Скасувати спарення з пристроєм**.

# **Дорожній рух**

### *ПОВІДОМЛЕННЯ*

Garmin не гарантує точності чи своєчасності надання шляхової інформації.

Ваш пристрій може надавати вам інформацію про дорожній рух попереду або на вашому маршруті. Ви можете налаштувати свій пристрій таким чином, щоб уникати заторів під час планування маршрутів, а також шукати новий маршрут до потрібного пункту призначення, якщо на поточному маршруті виникає серйозна затримка (*[Налаштування шляхової інформації](#page-22-0)*, стор. 19). Карта дорожнього руху дозволяє вам переглядати затори навколо вас.

Ваш пристрій має отримувати дані про дорожній рух, щоб надавати вам інформацію про дорожній рух.

• Моделі пристрою, назви яких закінчуються на MT, можуть отримувати дані про дорожній рух із бездротового радіосигналу за допомогою вбудованого приймача інформації про дорожній рух і автомобільного кабелю живлення, що надходить у комплекті (*[Отримання](#page-18-0) [інформації про дорожній рух за допомогою приймача](#page-18-0)  [інформації про дорожній рух](#page-18-0)*, стор. 15).

<span id="page-18-0"></span>• Усі моделі пристрою можуть отримувати без підписки дані про дорожній рух із використанням програми з'єднання зі смартфоном Garmin Drive (*Отримання інформації про дорожній рух за допомогою смартфона*, стор. 15).

Інформація про дорожній рух доступна не в усіх країнах. Інформацію про зони покриття можна знайти на веб-сторінці [garmin.com/traffic.](http://garmin.com/traffic)

# **Отримання інформації про дорожній рух за допомогою смартфона**

Отримувати дані про дорожній рух безкоштовно можна за умови підключення пристрою до смартфона, на якому запущено програму Garmin Drive.

- **1** Підключіть свій пристрій до програми Garmin Drive (*[Оперативні сервіси, дані дорожнього руху та функції](#page-15-0)  [смартфона](#page-15-0)*, стор. 12).
- **2** На своєму пристрої Garmin DriveSmart виберіть **Налаштування** > **Рух на дорогах** і встановіть прапорець у пункті **Рух на дорогах**.

# **Отримання інформації про дорожній рух за допомогою приймача інформації про дорожній рух**

### *ПОВІДОМЛЕННЯ*

Лобове скло із підігрівом (металізоване) може негативно впливати на функціонування приймача шляхової інформації.

Приймач інформації про дорожній рух отримує дані про дорожній рух через бездротовий сигнал там, де він доступний. Для бездротового отримання інформації про дорожній рух пристрій має бути під'єднано до джерела живлення в автомобілі через кабель живлення, сумісний із транспортним засобом. Приймач інформації про дорожній рух включено в деякі моделі виробів (*[Дорожній рух](#page-17-0)*, [стор. 14\)](#page-17-0). .

Інформація про дорожній рух доступна не в усіх країнах. Інформацію про зони покриття можна знайти на веб-сторінці [garmin.com/traffic.](http://garmin.com/traffic)

Підключіть пристрій до джерела живлення вашого транспортного засобу за допомогою кабелю живлення, сумісного з транспортним засобом (*[Встановлення та](#page-4-0) [забезпечення живлення Garmin DriveSmart пристрою у](#page-4-0)  [транспортному засобі](#page-4-0)*, стор. 1).

Якщо модель вашого виробу включає інформацію про дорожній рух, силовий кабель для з'єднання з джерелом живлення автомобіля, що входить у комплект пристрою, є сумісним із транспортним засобом.

Коли ви знаходитеся в зоні покриття системи надання інформації про дорожній рух, на пристрої може відображатися інформація про дорожній рух, яка допоможе вам уникати заторів.

# **Передплати на інформацію про дорожній рух**

До більшості приймачів входить передплата на регіональну інформацію про дорожній рух. Ви можете передплачувати інформацію стосовно додаткових регіонів для свого приймача. Детальніше дивіться на сторінці [garmin.com/traffic.](http://garmin.com/traffic)

# *Перегляд передплат на шляхову інформацію*

Виберіть **Налаштування** > **Рух на дорогах** > **Передплати**.

### *Додавання передплати*

Ви можете придбати передплати на шляхову інформацію для інших регіонів чи країн.

- **1** Виберіть **Налаштування** > **Рух на дорогах**.
- **2** Виберіть **Передплати** >  $\textbf{+}$ .
- **3** Запишіть серійний номер FM-приймача шляхової інформації.
- **4** Завітайте на сторінку [www.garmin.com/fmtraffic](http://www.garmin.com/fmtraffic), щоб придбати передплату і отримати 25-знаковий код передплати.

Код передплати на отримання шляхової інформації може бути використаний лише один раз. Щоразу як ви продовжуєте термін дії передплати, вам необхідно отримати новий код. Якщо ви маєте кілька FM-приймачів шляхової інформації, вам необхідно отримати новий код для кожного приймача.

- **5** Виберіть **Далі** на пристрої.
- **6** Введіть код.
- **7** Виберіть **Готово**.

# **Увімкнення даних про дорожній рух**

Дані про дорожній рух можна увімкнути або вимкнути.

- **1** Виберіть **Налаштування** > **Рух на дорогах**.
- **2** Встановіть прапорець для пункту **Рух на дорогах**.

# **Перегляд інформації про дорожній рух на карті**

Карта дорожнього руху відображає інтенсивність руху та затори на найближчих дорогах за допомогою відповідних кольорових позначень.

- **1** У головному меню виберіть **Програми** > **Рух на дорогах**.
- **2** За необхідності виберіть > **Легенда**, щоб переглянути умовні позначення карти дорожнього руху.

### **Пошук дорожніх пригод**

- **1** У головному меню виберіть **Програми** > **Рух на дорогах**.
- **2** Виберіть > **Дорожні пригоди**.
	- **3** Виберіть потрібний пункт зі списку.
	- **4** Якщо дорожніх пригод декілька, скористайтеся стрілками для перегляду інших дорожніх пригод.

# **Голосова команда**

**ПРИМІТКА.** функція голосових команд доступна не для всіх мов і регіонів і може не підтримуватись на всіх моделях.

**ПРИМІТКА.** навігація за допомогою голосових команд може бути недостатньо ефективною у шумному середовищі.

За допомогою функції голосових команд ви можете керувати пристроєм, вимовляючи слова та команди. У меню голосових команд наводяться голосові підказки та список доступних команд.

# **Налаштування фрази активації**

Фраза активації – це слово або словосполучення, що вимовляється для увімкнення функції голосових команд. Фраза активації за замовчуванням - OK, Garmin.

**ПІДКАЗКА:** для зменшення ймовірності випадкової активації функції голосових команд можна використовувати складнішу фразу активації.

- **1** Виберіть **Програми** > **Голосова команда** > > **Фраза активації**.
- **2** Введіть нову фразу активації.

Під час введення фрази активації пристрій визначить її надійність.

**3** Виберіть **Готово**.

# **Активація голосової команди**

**1** Скажіть **OK, Garmin**.

<span id="page-19-0"></span>Після цього відобразиться меню голосових команд.

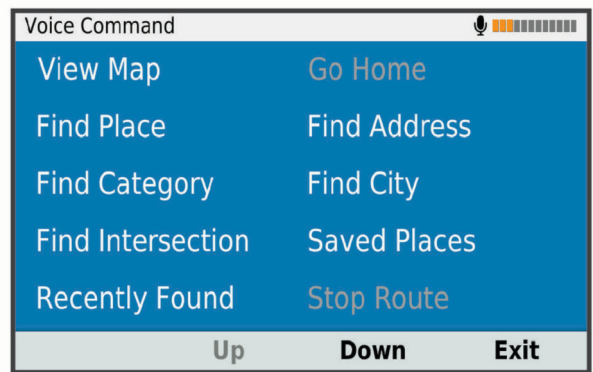

- **2** Вимовте потрібну команду з меню.
- **3** Дійте відповідно до голосових підказок, щоб виконати пошук або іншу дію.

# **Поради щодо використання голосових команд**

- Говоріть звичайним голосом у напрямку пристрою.
- Для підвищення точності розпізнавання голосу потрібно зменшити ревень фонових шумів, наприклад сторонніх голосів чи звуків радіо.
- Вимовляйте команди саме так, як вони відображаються на екрані.
- За необхідності дійте відповідно до голосових підказок.
- Для зменшення ймовірності випадкової активації функції голосових команд підвищте довжину вибраної фрази активації.
- Прослухайте два звукові сигнали підтвердження активації та вимкнення голосових команд.

# **Початок навігації за маршрутом з використанням голосових команд**

Ви можете вимовляти назви популярних, добре відомих об'єктів.

- **1** Скажіть **OK, Garmin**.
- **2** Скажіть **Знайти місце**.
- **3** Прослухайте голосову підказку й вимовте назву об'єкта. Відобразиться список результатів пошуку.

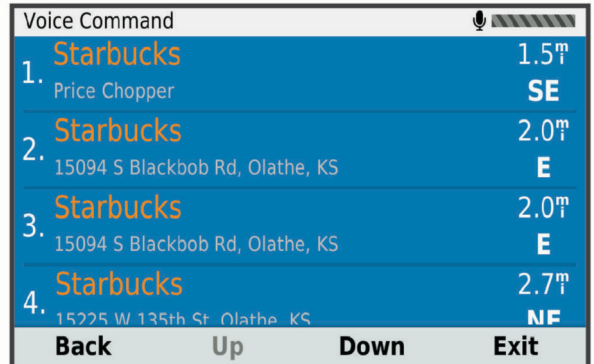

**4** Назвіть номер рядка в списку, що відповідає потрібному об'єкту.

Відобразиться місцезнаходження об'єкта на карті.

**5** Скажіть **Навігація**.

# **Інструкції з вимкнення звуку**

Голосові підказки для голосових команд можна вимкнути, не вимикаючи звук на пристрої.

- 1 Виберіть **Програми** > Голосова команда > ...
- **2** Виберіть **Вимкнути інструкції** > **Увімкнено**.

# **Голосове керування**

Для регіонів, де недоступна функція голосових команд, активується функція голосового керування. За допомогою функції голосового керування ви можете керувати пристроєм за допомогою голосу. Перед тим, як скористатися функцією голосового керування, ви маєте налаштувати її на розпізнавання вашого голосу.

### **Налаштування голосового керування**

Функцію Голосове керування необхідно налаштувати для сприйняття голосу одного користувача. Розпізнавання інших голосів неможливе.

- **1** Виберіть **Програми** > **Голосове керування**.
- **2** Виконуйте інструкції на екрані для записування команд для кожної фрази голосового керування.

**ПРИМІТКА.** не обов'язково читати фразу точно так, як вона написана на екрані. Ви можете промовити іншу команду з таким самим значенням, залежно від власних уподобань.

Щоб скористатися функцією голосового керування, потрібно промовити команду, яку було призначено для цієї функції.

### **Використання голосового керування**

**1** Промовте команду, яку ви записали як фразу для функції **Голосове керування**.

Після цього відобразиться меню голосового керування.

**2** Виконайте інструкції, що з'являтимуться на екрані.

# **Підказки щодо голосового керування**

- Говоріть звичайним голосом у напрямку пристрою.
- Для підвищення точності розпізнавання голосу потрібно зменшити рівень фонових шумів, наприклад сторонніх голосів чи звуків радіо.
- Вимовляйте команди саме так, як вони відображаються на екрані.
- Коли пристрій успішно розпізнає команду, ви почуєте звуковий сигнал.

# **Користування програмами**

# **Перегляд посібника користувача на вашому пристрої**

Ви можете повністю переглянути посібник користувача на екрані пристрою на багатьох мовах.

**1** Виберіть **Програми** > **Посібник користувача**.

Посібник користувача відобразиться на тій мові, яка використовується для програмного забезпечення (*[Налаштування мови та клавіатури](#page-23-0)*, стор. 20).

**2** Виберіть **Q** для пошуку в посібнику користувача (за бажанням).

# **Перегляд прогнозу погоди**

Для користування цією функцією ваш пристрій має отримувати дані про погоду. Ви можете підключити свій пристрій до програми Garmin Drive для отримання даних про погоду (*[Оперативні сервіси, дані дорожнього руху та](#page-15-0) [функції смартфона](#page-15-0)*, стор. 12).

**1** Виберіть **Програми** > **Погода**.

<span id="page-20-0"></span>На пристрої відображатимуться поточні погодні умови та прогноз на наступні кілька днів.

**2** Виберіть потрібний день. На екрані з'явиться детальний прогноз на цей день.

# **Перегляд погоди поблизу іншого міста**

- **1** Виберіть **Програми** > **Погода** > **Пот.розташ.**.
- **2** Виберіть один із варіантів:
	- Для перегляду інформації про погоду у вибраному місті виберіть місто у списку.
	- Щоб додати вибране місто, виберіть **Додати місто** і введіть назву міста.

### **Перегляд даних метеорадіолокатора**

Для користування цією функцією пристрій потрібно підключити до підтримуваного телефона, на якому запущено програму Garmin Drive (*[Оперативні сервіси, дані](#page-15-0) [дорожнього руху та функції смартфона](#page-15-0)*, стор. 12).

**1** Виберіть **Програми** > **Метеорадіолокатор**.

**2** Виберіть , щоб активувати анімовану карту погодних умов.

# **Перегляд попереджень метеослужби**

Для користування цією функцією пристрій потрібно підключити до підтримуваного телефона, на якому запущено програму Garmin Drive (*[Оперативні сервіси, дані](#page-15-0) [дорожнього руху та функції смартфона](#page-15-0)*, стор. 12).

**ПРИМІТКА.** ця функція доступна не в усіх країнах.

Під час подорожі із пристроєм на карті можуть з'являтися попередження метеослужби. Ви можете також переглядати карту попереджень метеослужби у районі вашого поточного місцезнаходження або поблизу від вибраного міста.

- **1** Виберіть **Програми** > **Погода**.
- **2** Якщо необхідно, виберіть місто.
- **3** Виберіть > **Метеопопередж.**.

### **Перевірка умов дорожнього руху**

Для користування цією функцією пристрій має бути підключений до підтримуваного телефона, на якому запущено програму Garmin Drive (*[Оперативні сервіси, дані](#page-15-0)  [дорожнього руху та функції смартфона](#page-15-0)*, стор. 12).

Можна переглядати відомості про стан доріг, що залежить від погодних умов, у вашому регіоні, на вашому шляху або в іншому місті.

- **1** Виберіть **Програми** > **Погода**.
- **2** Якщо необхідно, виберіть місто.
- **3** Виберіть > **Дорожні умови**.

# **Планувальник подорожей**

За допомогою планувальника подорожей можна створити та зберегти подорож, для якої можна буде прокласти шлях пізніше. Ця функція може бути корисною для планування маршруту доставок, відпустки чи іншої поїздки. Збережену подорож можна редагувати, індивідуально змінюючи її. Можна змінювати порядок відвідуваних місць, оптимізувати порядок зупинок, додавати запропоновані визначні місця та точки формування маршруту.

За допомогою планувальника подорожей можна також редагувати та зберігати поточний маршрут.

### **Планування подорожі**

Подорож може містити багато місць призначення й має містити щонайменше відправний пункт і пункт призначення. Відправний пункт – це місце, з якого ви плануєте розпочати свою подорож. Якщо під час подорожі розпочати навігацію з іншого місця, пристрій запропонує можливість спочатку прокласти маршрут до відправного пункту. У кільцевому

маршруті відправний пункт і пункт призначення можуть бути однією й тією ж самою точкою.

- **1** Виберіть **Програми** > **Планувальник подорожей** > **Нова подорож**.
- **2** Виберіть **Вибрати відправний пункт**.
- **3** Виділивши потрібний відправний пункт, натисніть **Виберіть**
- **4** Виберіть **Вибрати пункт призначення**.
- **5** Виділивши потрібний пункт призначення, натисніть **Виберіть**
- **6** Виберіть **Додати місцезнаходження** для додавання об'єктів (необов'язково).
- **7** Після додавання всіх потрібних об'єктів виберіть **Далі** > **Зберегти**.
- **8** Введіть назву і виберіть **Готово**.

### **Редагування та зміна порядку об'єктів у подорожі**

- **1** Виберіть **Програми** > **Планувальник подорожей** > **Збережені подорожі**.
- **2** Виберіть збережений маршрут.
- **3** Виберіть потрібний об'єкт.
- **4** Виберіть один із варіантів:
	- Щоб перемістити об'єкт угору або вниз, виберіть  $\updownarrow$  і перетягніть об'єкт на нове місце в подорожі.
	- Щоб додати новий об'єкт після вибраного, натисніть ⊕.
	- Шоб видалити об'єкт, виберіть त.

### *Оптимізації порядку зупинок у подорожі*

Пристрій може автоматично оптимізувати порядок відвідуваних місць під час подорожі для створення коротшого та більш ефективного маршруту. У випадку оптимізації порядку початковий пункт і пункт призначення не змінюються.

Під час редагування подорожі виберіть  $\leq$  > **Впорядкувати**.

# **Пошук визначних місць на маршруті**

Пристрій може пропонувати цікаві або популярні визначні місця, які ви можете додати до свого маршруту.

- 1 Під час редагування маршруту виберіть  $\equiv$  > **Налаштування подорожі** > **Запропонувати визначні місця**.
- **2** Виберіть визначне місце, щоб отримати більш детальну інформацію.
- **3** Виберіть **Виберіть**, щоб додати визначне місце до своєї подорожі.

### **Зміна варіантів маршрутів для подорожі**

Ви можете налаштувати порядок обрахунку маршруту перед початком подорожі.

- **1** Виберіть **Програми** > **Планувальник подорожей** > **Збережені подорожі**.
- **2** Виберіть збережений маршрут.
- **3** Виберіть > **Налаштування подорожі**.
- **4** Виберіть один із варіантів:
	- Щоб додати точки формування маршруту до своєї подорожі, виберіть **Сформувати маршрут** і дотримуйтесь інструкцій на екрані (*[Формування](#page-11-0) [маршруту](#page-11-0)*, стор. 8).
	- Для зміни режиму розрахунку маршруту подорожі виберіть**Параметри складення маршруту** (*[Зміна](#page-12-0) [режиму розрахунку маршруту](#page-12-0)*, стор. 9).

### **Навігація до збереженого маршруту**

**1** Виберіть **Програми** > **Планувальник подорожей** > **Збережені подорожі**.

- <span id="page-21-0"></span>**2** Виберіть збережений маршрут.
- **3** Виберіть **Старт**.
- **4** Виберіть перший об'єкт, до якого будете їхати, і натисніть **Почати**.

Пристрій розрахує маршрут від вашого поточного місцезнаходження до вибраного об'єкта й відобразить шлях до всіх місць призначення маршруту по порядку.

### **Редагування та збереження поточного маршруту**

Якщо маршрут є поточним, за допомогою планувальника подорожей модна відредагувати та зберегти свій маршрут як подорож.

- **1** Виберіть **Програми** > **Планувальник подорожей** > **Мій поточний маршрут**.
- **2** Відредагуйте свій маршрут за допомогою будь-якої з функцій планувальника подорожей.

Маршрут заново розраховується щоразу, коли вноситься зміна.

**3** Виберіть **Зберегти**, щоб зберегти свій маршрут як подорож і скористатися ним пізніше для навігації (необов'язково).

# **Дорожні камери photoLive**

Для користування цією функцією пристрій потрібно підключити до програми Garmin Drive (*[Оперативні сервіси,](#page-15-0) [дані дорожнього руху та функції смартфона](#page-15-0)*, стор. 12).

Дорожні камери photoLive дозволяють отримувати зображення умов дорожнього руху на магістралях та перехрестях у режимі реального часу.

Функція photoLive доступна не в усіх країнах.

# **Перегляд і збереження дорожніх камер photoLive**

Ви можете переглядати зображення в режимі реального часу з дорожніх камер поблизу. Ви також можете зберігати дорожні камери з ділянок, якими ви часто подорожуєте.

- **1** Виберіть **Програми** > **photoLive**.
- **2** Виберіть **Натисніть, щоб додати**.
- **3** Виберіть потрібну дорогу.
- **4** Виберіть місцезнаходження дорожньої камери.
- Попередній перегляд зображення в режимі реального часу з камери з'явиться поряд із картою місцезнаходження камери. Ви можете натиснути на попередній перегляд, щоб оглянути зображення в повному розмірі.
- **5** Виберіть **Зберегти**, щоб зберегти камеру (за бажанням). Іконку попереднього перегляду зображення з камери буде додано до головного екрану програми photoLive.

# **Перегляд інформації photoLive про дорожній рух на карті**

Інструмент карти photoLive показує розташування дорожніх камер попереду.

**1** На екрані карти виберіть  $\mathbf{:=}$  > photoLive.

Пристрій покаже зображення в режимі реального часу з найближчої дорожньої камери попереду, а також відстань до цієї камери. Коли ви проїдете цю камеру, пристрій завантажить зображення в режимі реального часу з наступної дорожньої камери попереду.

**2** Якщо на маршруті не знайдено доржніх камер, виберіть **Знайти камери** для перегляду або збереження дорожніх камер поблизу (за бажанням).

# **Збереження дорожньої камери**

- **1** Виберіть **Програми** > **photoLive**.
- **2** Виберіть **Натисніть, щоб додати**.
- **3** Виберіть потрібну дорогу.
- **4** Виберіть потрібне перехрестя.
- **5** Виберіть **Зберегти**.

# **Перегляд попередніх маршрутів і пунктів призначення**

Для користування цією функцією необхідно спершу увімкнути функцію збереження історії подорожі (*[Налаштування пристрою і налаштування](#page-23-0) [конфіденційності](#page-23-0)*, стор. 20).

Ви можете переглядати свої попередні маршрути і місця зупинки на карті.

Виберіть **Програми** > **Відвідані місця**.

# **Налаштування Garmin DriveSmart**

# **Налаштування карти і транспортного засобу**

Виберіть **Налаштування** > **Карта і транспортний засіб**.

- **Транспортний засіб**: визначає піктограму транспортного засобу, що використовуватиметься для позначення вашого розташування на карті.
- **Вигляд карти для режиму автомобіля**: дозволяє вибрати перспективу для карти.
- **Деталізація карт**: визначає рівень деталізації карти. Більша кількість відображуваних деталей може призвести до повільнішого відображення карти.
- **Тема карти**: дозволяє змінити колір відображення даних карти.
- **Шари карти**: визначає, які дані відображатимуться на сторінці карти (*[Налаштування шарів карти](#page-15-0)*, стор. 12).
- **Автомасштабування**: автоматично вибирає оптимальний рівень масштабування для використання карти. Коли цю функцію вимкнено, масштабування здійснюється вручну.
- **мої Карти**: визначає, які зі встановлених карт пристрій має використовувати.

# **Увімкнення карт**

Встановлені на вашому пристрої карти можна вмикати.

**ПІДКАЗКА:** придбати додаткові карти можна на веб-сайті <http://buy.garmin.com>.

- **1** Виберіть **Налаштування** > **Карта і транспортний засіб** > **мої Карти**.
- **2** Виберіть потрібну карту.

# **Налаштування навігації**

Виберіть **Налаштування** > **Навігація**.

**Попередній перегляд маршруту**: відображує попередній перегляд основних шляхів вашого маршруту на початку навігації.

**Режим розрахунку**: визначає спосіб розрахунку маршруту.

- **Небажані об'єкти**: визначає типи доріг, яких слід уникати на маршруті.
- **Налашт. небажані об'єкти**: дозволяє уникати певних зон і доріг.
- **Платні дороги**: налаштовує параметри уникнення платних доріг.
- **Дорожні збори**: налаштовує параметри уникнення платних доріг і віньєток.
	- **ПРИМІТКА.** ця функція доступна не в усіх країнах.
- **Природоохоронні зони**: дозволяє налаштовувати параметри таких небажаних об'єктів, як зони, де діють обмеження на викиди забруднюючих газів чи інші

<span id="page-22-0"></span>екологічні обмеження, які стосуються вашого транспортного засобу.

- **Обмежений доступ**: вимикає всі функції, які потребують значної уваги користувача.
- **Імітатор GPS**: вимикає прийом сигналу GPS, заощаджуючи заряд акумулятора.

### **Налаштування режиму розрахунку**

### Виберіть **Налаштування** > **Навігація** > **Режим розрахунку**.

Розрахунок маршруту базується на показниках швидкості та набирання швидкості транспортного засобу для даного маршруту.

- **Мін. часові затрати**: розрахунок маршрутів, що потребують менше часу для подолання, але можуть бути довшими за відстанню.
- **Коротша відстань**: розрахунок маршрутів, що коротші за відстанню, але можуть потребувати більше часу для подолання.
- **Бездоріжжям**: розрахунок прямого маршруту від вашого місцезнаходження до вибраного пункту призначення.

### **Налаштування імітованого місцезнаходження**

Якщо ви перебуваєте в приміщенні або пристрій не отримує супутникових сигналів, ви можете скористатися імітатором GPS для планування маршрутів з імітованого місцезнаходження.

- **1** Виберіть **Налаштування** > **Навігація** > **Імітатор GPS**.
- **2** У головному меню виберіть **Огляд карти**.
- **3** Двічі торкніться карти для вибору зони.

Адреса об'єкта відображатиметься внизу екрана.

- **4** Виберіть опис об'єкта.
- **5** Виберіть **Встановити місцезнах.**.

# **Налаштування бездротової мережі**

Налаштування бездротової мережі дозволяють вам керувати мережами Wi‑Fi® , спареними пристроями Bluetooth і функціями Bluetooth.

### Виберіть **Налаштування** > **Бездротові мережі**.

- **Bluetooth**: вмикає підтримку бездротової технології Bluetooth.
- **Ім'я спареного пристрою**: імена спарених пристроїв Bluetooth з'являться в меню. Ви можете вибрати назву пристрою, щоб змінити налаштування функції Bluetooth для цього пристрою.
- **Пошук пристроїв**: виконується пошук пристроїв Bluetooth поблизу.
- **Ім'я користувача**: дозволяє ввести ім'я користувача, яке дає змогу ідентифікувати ваш пристрій на інших пристроях за допомогою бездротової технології Bluetooth.
- **Wi-Fi**: вмикає радіо Wi‑Fi.
- **Збережені мережі**: дозволяє вам редагувати й видаляти збережені мережі.
- **Пошук мереж**: шукає мережі Wi‑Fi поблизу (*[Підключення до](#page-24-0)  [мережі Wi](#page-24-0)*‑*Fi*, стор. 21).

# **Налаштування помічника водія**

Виберіть **Налаштування** > **Помічник водія**.

- **Попередження для водія**: дає змогу ввімкнути чи вимкнути попередження про зони, до яких ви наближаєтеся, або про дорожні умови (*[Функції та попередження для](#page-5-0)  [інформування водія](#page-5-0)*, стор. 2).
- **Сповіщення про швидкість**: попередження, коли транспортний засіб перевищує обмеження швидкості.

**Планування відпочинку**: якщо ви їхали впродовж тривалого часу, ця функція нагадує вам про необхідність відпочинку й показує сервіси, до яких ви наближаєтеся. Ви можете ввімкнути чи вимкнути нагадування про відпочинок і пропозиції щодо пунктів відпочинку попереду.

**Сигналізація наближення**: попереджає, коли ви наближаєтесь до камер фіксації перевищення швидкості чи руху на червоне світло.

### **Налаштування сигналізації наближення**

**ПРИМІТКА.** для відображення сигналів про наближення до пунктів із зоною сигналізації необхідно мати налаштовані об'єкти зацікавлення (ОЗ).

**ПРИМІТКА.** ця функція доступна не в усіх країнах.

Виберіть **Налаштування** > **Помічник водія** > **Сигналізація наближення**.

**Аудіо**: дозволяє налаштувати тип сигналу, який подається в разі наближення до пунктів із зоною сигналізації.

**Попередження**: дозволяє налаштувати тип пунктів, для яких подається сигнал про наближення.

# **Налаштування додаткової камери**

Налаштування додаткової камери дозволяють керувати спареними Garmin додатковими камерами та їх налаштуваннями. Це меню з'являється на навігаційному пристрої тільки в тому разі, якщо він під'єднаний до кабелю приймача бездротової камери. Більш докладну інформацію про парування камер та їх налаштування дивіться в посібнику користувача до додаткової камери. Перейдіть за посиланням [garmin.com/backupcamera](http://garmin.com/backupcamera), щоб придбати Garmin додаткову камеру.

Виберіть **Налаштування** > **Додатк. камера**, після чого виберіть спаровану камеру.

- **Розірвати з'єднання**: прибирає спаровану камеру. Перед тим як знову використовувати камеру з цим пристроєм та кабелем, необхідно її спарувати.
- **Перейменувати**: дозволяє перейменувати спаровану камеру.
- **Напрямні лінії**: показує та ховає напрямні лінії та дозволяє налаштовувати їх положення.

# **Налаштування екрана**

Виберіть **Налаштування** > **Екран**.

**Кольоровий режим**: дозволяє обрати денний або нічний кольоровий режими. Якщо обрати параметр Автоматично, прилад буде автоматично перемикатися на денний або нічний кольоровий режими в залежності від часу.

**Яскравість**: дозволяє регулювати яскравість дисплею.

- **Час до відключення екрану**: дозволяє налаштувати час роботи від батареї перед тим, як пристрій перейде до режиму очікування.
- **Знімок екрана**: дозволяє зберегти зображення з екрана пристрою. Знімки екрана зберігаються у папці Screenshot у пам'яті пристрою.

# **Налаштування шляхової інформації**

У головному меню виберіть **Налаштування** > **Рух на дорогах**.

- **Рух на дорогах**: вмикає поточне оновлення шляхової інформації.
- **Поточний постачальник**: дозволяє визначити постачальника шляхової інформації. Пункт Автоматично дозволяє автоматично вибрати найкращого постачальника шляхової інформації з доступних.
- <span id="page-23-0"></span>**Передплати**: дає змогу переглянути поточні передплати послуг шляхової інформації.
- **Оптимізація маршруту**: дозволяє пристрою використовувати оптимізовані альтернативні маршрути: автоматично чи за запитом (*[Уникання заторів на](#page-12-0) [маршруті](#page-12-0)*, стор. 9).
- **Повідомлення про дорожній рух**: встановлює складність заторів, для яких на пристрої з'являтимуться повідомлення про дорожній рух.

# **Налаштування одиниць виміру і часу**

Щоб відкрити сторінку налаштувань одиниць виміру і часу, виберіть у головному меню **Налаштування** > **Одиниці виміру і час**.

**Поточний час**: дозволяє налаштувати час на пристрої.

- **Формат часу**: дозволяє вибрати 12- або 24-годинний формат або UTC (універсальний час).
- **Одиниці вимірювання**: дозволяє встановити одиниці виміру відстані.
- **Формат координат**: дозволяє встановити формат та систему координат для використання у географічних координатах.

# **Встановлення часу**

- **1** У головному меню виберіть час.
- **2** Виберіть один із варіантів:
	- Щоб налаштування часу відбувалося автоматично з використанням даних GPS, виберіть **Автоматично**.
	- Щоб установити час вручну, перетягуйте цифри вгору чи вниз.

# **Налаштування мови та клавіатури**

Щоб відкрити налаштування мови та клавіатури, у головному меню виберіть **Налаштування** > **Мова та клавіатура**.

- **Мова голосу**: використовується для зміни мови голосових підказок.
- **Мова тексту**: використовується для зміни мови відображення всіх екранних повідомлень.

**ПРИМІТКА.** зміна мови текстових повідомлень не впливає на мову даних, введених користувачем, та на мову відображення даних карти, таких як назви вулиць.

**Мова клавіатури**: дозволяє вибрати мову клавіатури.

# **Налаштування пристрою і налаштування конфіденційності**

### Виберіть **Налаштування** > **Пристрій**.

**Про пристрій**: відображає номер версії програмного забезпечення, серійний номер пристрою та іншу інформацію про програмне забезпечення.

- **Нормативне**: відображує нормативну інформацію та маркування.
- **Угоди з кінцевим користувачем**: відображає ліцензійні угоди з кінцевим користувачем.

**ПРИМІТКА.** ця інформація знадобиться вам у разі оновлення програмного забезпечення системи або придбання додаткових даних карт.

- **Передавання даних пристрою**: передає анонімні дані для покращення роботи пристрою.
- **Історія подорожі**: дозволяє пристрою зберігати записи про місця, куди ви подорожуєте. Ви можете переглядати журнал подорожей, користуватися функцією "Відвідані місця" і використовувати запропоновані маршрути myTrends.

**Скинути**: дає вам змогу видаляти історію подорожей, скидати налаштування або видаляти всі дані користувача.

### **Скидання даних і налаштувань**

Пристрій пропонує кілька можливостей видалення користувацьких даних і повернення всіх налаштувань до заводських значень за замовчуванням.

- **1** Виберіть **Налаштування** > **Пристрій** > **Скинути**.
- **2** Виберіть один із варіантів:
	- Щоб видалити історію подорожей, виберіть **Стерти історію подорожі**.

Ця опція видаляє усі записи про місця, до яких ви подорожували. Вона не видаляє збережені об'єкти або встановлені карти.

• Для повернення всіх налаштувань до заводських значень за замовчуванням виберіть **Відновити стандартні налаштування**.

Ця опція не видаляє дані користувача.

• Для видалення всіх даних користувача й повернення до заводських налаштувань за замовчуванням виберіть **Видалити дані й скинути налаштування**.

Ця опція видаляє всі користувацькі дані, у тому числі ваші збережені об'єкти, нещодавно знайдені об'єкти й історію подорожей. Установлені карти не видаляються.

# **Інформація про пристрій**

# **Перегляд нормативної інформації і даних про відповідність вимогам**

- **1** У меню налаштувань перейдіть до кінця меню.
- **2** Виберіть **Пристрій** > **Нормативне**.

# **Технічні характеристики**

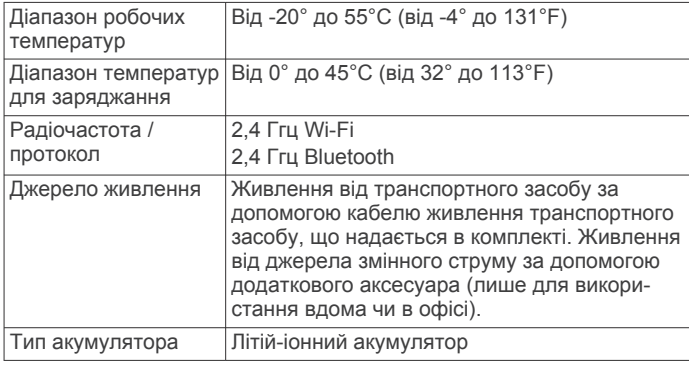

# **Заряджання пристрою**

**ПРИМІТКА.** живлення цього продукту класу III має здійснюватися від джерела обмеженої потужності (LPS).

Акумулятор пристрою можна заряджати за допомогою будьякого з наведених нижче способів:

- Підключення пристрою до джерела живлення транспортного засобу.
- Підключіть пристрій до додаткового адаптера живлення, наприклад адаптера для настінних розеток.

Схвалений компанією Garmin випрямний адаптер для побутових мереж живлення можна придбати у дилера Garmin або на веб-сайті [www.garmin.com.](http://www.garmin.com) За підключення до адаптера, виготовленого стороннім виробником, пристрій може заряджатися повільно.

# **Обслуговування пристрою**

# <span id="page-24-0"></span>**Центр підтримки клієнтів Garmin**

Перейдіть за посиланням [support.garmin.com](http://support.garmin.com), щоб отримати довідку та інформацію на кшталт інструкцій з експлуатації, відповідей на запитання, відео та матеріалів підтримки клієнтів.

# **Оновлення карт і програмного забезпечення**

Для зручності навігації вам слід регулярно оновлювати карти й програмне забезпечення на своєму пристрої.

Оновлення вносять актуальні зміни в дані про дороги й місцезнаходження, що використовуються картами на пристрої. Своєчасне оновлення карт допомагає пристрою знаходити нещодавно додані місця й прокладати оптимальні маршрути. Оновлення карт мають великий розмір, тому їх завантаження може тривати кілька годин.

Оновлення програмного забезпечення змінюють і вдосконалюють функції й роботу пристрою. Оновлення програмного забезпечення мають малий розмір, тому їх завантаження триває лічені хвилини.

Ви можете оновити свій пристрій двома методами.

- Ви можете підключити пристрій до мережі Wi‑Fi для здійснення оновлення безпосередньо на пристрої (рекомендовано). Цей метод дозволяє вам зручно оновлювати всі функції свого пристрою без його підключення до комп'ютера.
- Ви можете підключити пристрій до комп'ютера та оновити його за допомогою програми Garmin Express [\(garmin.com](http://garmin.com/express) [/express](http://garmin.com/express)).

# **Підключення до мережі Wi**‑**Fi**

Коли ви вперше увімкнете пристрій, він запропонує підключитися до мережі Wi‑Fi і зареєструвати свій пристрій. Ви також можете підключитися до мережі Wi‑Fi за допомогою меню налаштувань.

- **1** Виберіть **Налаштування** > **Бездротові мережі**.
- **2** За потреби виберіть **Wi-Fi** для активації технології Wi‑Fi.
- **3** Виберіть **Пошук мереж**.

Пристрій відображує список мереж Wi‑Fi поблизу.

- **4** Виберіть мережу.
- **5** За потреби введіть пароль для мережі та виберіть **Готово**.

Пристрій підключиться до мережі, і мережу буде додано до списку збережених мереж. Пристрій автоматично підключатиметься до цієї мережі, коли опинятиметься в межах її дії.

# **Оновлення карт і програмного забезпечення за допомогою мережі Wi**‑**Fi**

### *ПОВІДОМЛЕННЯ*

Для оновлення карт і програмного забезпечення може знадобитися завантажувати на пристрій великі файли. Під час оновлення застосовуються стандартні обмеження, встановлені вашим інтернет-провайдером, та стягується оплата згідно його тарифів. Зверніться до свого інтернетпровайдера, щоб отримати детальну інформацію щодо обмежень та оплати.

Ви можете оновлювати карти та програмне забезпечення, підключивши свій пристрій до мережі Wi‑Fi, яка надає доступ до Інтернету. Це дозволить вам оновлювати всі функції свого пристрою без його підключення до комп'ютера.

**1** Підключіть пристрій до мережі Wi‑Fi (*Підключення до мережі Wi*‑*Fi*, стор. 21).

За підключення до мережі Wi‑Fi пристрій перевіряє доступні оновлення. Якщо оновлення доступне, на значку Налаштування в головному меню з'явиться  $\mathbb O$ .

### **2** Виберіть **Налаштування** > **Оновлення**.

Пристрій перевірить наявність доступних оновлень. За наявності доступних оновлень позначка **Доступні оновлення** з'явиться під пунктом Карта або Прогр. забезп..

- **3** Виберіть один із варіантів:
	- Для встановлення всіх доступних оновлень натисніть **Установити все**.
	- Для встановлення лише оновлення карт натисніть **Карта** > **Установити все**.
	- Для встановлення лише оновлення програмного забезпечення натисніть **Прогр. забезп.** > **Установити все**.
- **4** Прочитайте ліцензійні угоди та виберіть **Прийняти усі**, щоб прийняти всі угоди.

**ПРИМІТКА.** якщо ви не погоджуєтеся з умовами ліцензійної угоди, ви можете натиснути Відхилити. Це зупинить процес оновлення. Ви не зможете встановити оновлення, поки не приймете ліцензійні угоди.

**5** За допомогою кабелю USB з комплекту під'єднайте пристрій до зовнішнього джерела живлення та виберіть **Продовжити** (*[Заряджання пристрою](#page-23-0)*, стор. 20).

Для отримання найкращого результату рекомендуємо використовувати настінний зарядний пристрій USB із вихідною силою струму щонайменше 1 А. Також для заряджання пристрою можуть підійти зарядні пристрої USB для смартфонів, планшетів і портативних пристроїв для збереження даних.

**6** Не від'єднуйте пристрій від зовнішнього джерела живлення та не виходьте з ним за межі дії мережі Wi‑Fi, поки процес оновлення не буде завершено.

**ПІДКАЗКА:** якщо процес оновлення карт буде перервано або скасовано до завершення, ваш пристрій міститиме неповні дані карт. Для відновлення даних карт вам слід ще раз оновити карти за допомогою Wi‑Fi або Garmin Express.

# **Оновлення карт і ПЗ за допомогою Garmin Express**

Програма Garmin Express дозволяє завантажувати й встановлювати на пристрій актуальні оновлення карт і програмного забезпечення.

- **1** Якщо на вашому комп'ютері не встановлено програму Garmin Express, перейдіть на сайт [garmin.com/express](http://www.garmin.com/express) і встановіть її, дотримуючись інструкцій на екрані (*[Встановлення Garmin Express](#page-25-0)*, стор. 22).
- **2** Запустіть програму **G** Garmin Express.
- **3** Підключіть свій пристрій до комп'ютера за допомогою кабелю mini-USB.

Менший кінець кабелю слід під'єднати до порту mini-USB  $\odot$  на пристрої Garmin DriveSmart, а більший кінець – до доступного USB-порту на комп'ютері.

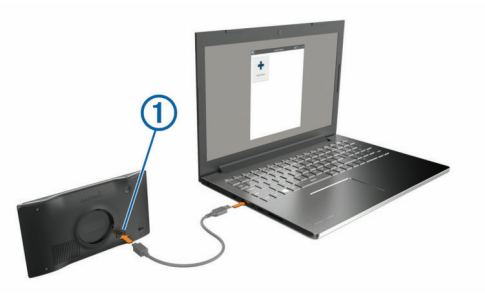

**4** Коли пристрій Garmin DriveSmart запропонує вам увійти в режим передавання файлів, виберіть **Так**.

<span id="page-25-0"></span>**5** У вікні програми Garmin Express натисніть **Додати пристрій**.

Програма Garmin Express почне пошук вашого пристрою та покаже його ім'я й серійний номер.

**6** Щоб зареєструвати свій пристрій у програмі Garmin Express, натисніть **Додати пристрій** і дотримуйтеся вказівок, що з'являтимуться на екрані.

Після завершення налаштування у вікні програми Garmin Express відобразиться список оновлень для вашого пристрою.

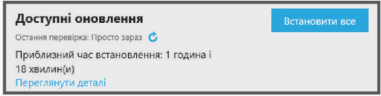

- **7** Виберіть один із варіантів:
	- Для встановлення всіх доступних оновлень натисніть **Установити все**.
	- Щоб установити певне оновлення, натисніть **Переглянути деталі**, а потім натисніть **Установити**  біля потрібного оновлення.

Програма Garmin Express завантажить і встановить оновлення на пристрій. Оновлення карт мають великий розмір, тому в разі використання повільного інтернетз'єднання вони можуть довго завантажуватися.

**ПРИМІТКА.** якщо оновлення карти завелике для вбудованої пам'яті пристрою, програма може запропонувати вам встановити на свій пристрій карту microSD® для збільшення обсягу пам'яті (*[Установлення](#page-26-0)  [картки пам'яті для карт і даних](#page-26-0)*, стор. 23).

**8** Щоб завершити встановлення оновлень, дотримуйтеся вказівок на екрані.

Наприклад, під час оновлення у вікні програми Garmin Express може відобразитися вказівка від'єднати й заново під'єднати пристрій.

# *Встановлення Garmin Express*

Програма Garmin Express доступна для комп'ютерів Windows® і Мас®.

- **1** На комп'ютері відкрийте сторінку [garmin.com/express.](http://garmin.com/express)
- **2** Виберіть один із варіантів:
	- Щоб переглянути системні вимоги й перевірити, чи підтримує ваш комп'ютер програму Garmin Express, виберіть **Системні вимоги**.
	- Для встановлення на комп'ютері з ОС Windows виберіть **Завантажити версію для Windows**.
	- Для встановлення на комп'ютері з ОС Mac виберіть **Завантажити версію для Mac**.
- **3** Відкрийте завантажений файл і виконайте інсталяцію, дотримуючись вказівок, що з'являтимуться на екрані.

# **Догляд за пристроєм**

# *ПОВІДОМЛЕННЯ*

Старайтеся запобігати падінню пристрою.

Не зберігайте пристрій упродовж тривалого часу під впливом дуже низьких або високих температур, оскільки це може завдати йому непоправної шкоди.

Не використовуйте для роботи із сенсорним екраном тверді або гострі предмети – це може його пошкодити.

Забороняється контакт пристрою з водою.

# **Чищення корпусу**

# *ПОВІДОМЛЕННЯ*

Намагайтеся не використовувати хімічні засоби для чищення та розчинники, які можуть пошкодити пластикові деталі.

- **1** Для чищення корпусу пристрою (крім сенсорного екрана) слід використовувати серветку, змочену слабким розчином миючого засобу.
- **2** Витріть пристрій насухо.

### **Чищення сенсорного екрана**

- **1** Використовуйте м'яку чисту безворсову серветку.
- **2** Якщо потрібно, трохи змочіть серветку водою.
- **3** У разі використання вологої серветки вимкніть пристрій і від'єднайте його від мережі живлення.
- **4** Обережно протріть екран серветкою.

### **Уникнення крадіжки**

- Коли не користуєтеся пристроєм, сховайте його разом із кріпленням так, щоб його не могли бачити потенційні зловмисники.
- Витріть сліди від присмоктувача, що залишаються на склі після зняття кріплення.
- Не зберігайте пристрій у бардачку.
- Зареєструйте свій пристрій за допомогою програмного забезпечення Garmin Express ([garmin.com/express](http://garmin.com/express)).

# **Перезавантаження пристрою**

Якщо пристрій перестав функціонувати, його можна перезавантажити.

Утримуйте кнопку живлення впродовж 12 секунд.

# **Видалення пристрою, кріплення та присмоктувача**

### **Виймання пристрою із кріплення**

- **1** Натисніть важіль чи кнопку розблокування на кріпленні.
- **2** Підніміть нижню частину пристрою та вийміть його з кріплення.

### **Видалення кріплення із присмоктувача**

- **1** Поверніть кріплення пристрою ліворуч чи праворуч.
- **2** Зусилля тиску має бути достатнім для вивільнення кульки присмоктувача із гнізда кріплення.

### **Видалення присмоктувача з лобового скла**

- **1** Потягніть важіль на присмоктувачі до себе.
- **2** Потягніть планку на присмоктувачі до себе.

# **Заміна плавкого запобіжника автомобільного кабелю живлення**

### *ПОВІДОМЛЕННЯ*

Під час заміни плавкого запобіжника стежте, щоб не розгубити маленькі деталі й розмістити їх у правильному положенні. Автомобільний кабель живлення не працюватиме, якщо його встановлено у неналежний спосіб.

Якщо пристрій не вдається зарядити у транспортному засобі, ймовірно, настав час замінити плавкий запобіжник, що міститься на кінці адаптера автомобільного кабелю живлення.

1 Розблокуйте заглушку  $\textcircled{1}$ , повернувши її проти годинникової стрілки.

<span id="page-26-0"></span>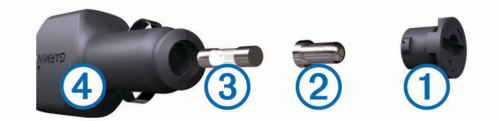

**ПІДКАЗКА:** для цього можна скористатися монеткою.

- **2** Зніміть заглушку, сріблястий наконечник <sup>(2)</sup> і плавкий запобіжник 3
- **3** Вставте новий плавкий запобіжник такого ж номіналу, що й відпрацьований, тобто 1 A або 2 A.
- **4** Помістіть сріблястий наконечник у заглушку.
- **5** Установіть заглушку на місце та поверніть її за годинниковою стрілкою, щоб забезпечити її фіксацію на кабелі живлення транспортного засобу  $(4)$ .

# **Усунення несправностей**

# **Присмоктувач не тримається на лобовому склі**

- **1** Протріть присмоктувач і місце його кріплення на лобовому склі спиртом.
- **2** Потім протріть їх чистою сухою тканиною.
- **3** Установіть присмоктувач (*[Встановлення та](#page-4-0) [забезпечення живлення Garmin DriveSmart пристрою у](#page-4-0)  [транспортному засобі](#page-4-0)*, стор. 1).

# **Пристрій не приймає супутникові сигнали**

- Переконайтеся в тому, що імітатор GPS вимкнено (*[Налаштування навігації](#page-21-0)*, стор. 18).
- Винесіть пристрій з гаражів, подалі від високих будівель і дерев.
- Залишайтеся на одному місці кілька хвилин.

# **Пристрій не заряджається у моєму транспортному засобі**

- Перевірте запобіжник кабелю живлення транспортного засобу (*[Заміна плавкого запобіжника автомобільного](#page-25-0)  [кабелю живлення](#page-25-0)*, стор. 22).
- Переконайтеся в тому, що транспортний засіб увімкнений і забезпечує струмом розетку живлення.
- Перевірте відповідність температури всередині транспортного засобу діапазону температур для заряджання, зазначеному в технічних характеристиках.
- Перевірте справність запобіжника у розетці живлення транспортного засобу.

# **Мій акумулятор залишається зарядженим не дуже довго**

- Зменште яскравість екрана (*[Налаштування екрана](#page-22-0)*, [стор. 19\)](#page-22-0).
- Зменште тривалість роботи дисплея (*[Налаштування](#page-22-0) екрана*[, стор. 19\)](#page-22-0).
- Зменште гучність (*[Регулювання гучності](#page-5-0)*, стор. 2).
- Вимикайте Wi-Fi-радіо, коли воно не використовується (*[Налаштування бездротової мережі](#page-22-0)*, стор. 19).
- Переводьте пристрій у режим заощадження енергії, коли він не використовується (*[Увімкнення та вимкнення](#page-4-0)  [пристрою](#page-4-0)*, стор. 1).
- Не піддавайте пристрій впливу дуже низької або дуже високої температури.
- Не залишайте пристрій на сонці.

# **Пристрій не підключається до мого телефона**

- Виберіть **Налаштування** > **Бездротові мережі**. Необхідно ввімкнути параметр Bluetooth.
- Увімкніть бездротову технологію Bluetooth на телефоні та піднесіть телефон до пристрою на відстань, меншу за 10 м (33 фута).
- Перевірте сумісність свого телефона.

Щоб дізнатися більше, завітайте на [www.garmin.com](http://www.garmin.com/bluetooth) [/bluetooth](http://www.garmin.com/bluetooth).

• Виконайте спарення ще раз.

Щоб повторно виконати спарення, слід розірвати з'єднання свого телефона й пристрою (*[Видалення](#page-17-0) [спарення з телефоном](#page-17-0)*, стор. 14) і виконати спарення знову (*[Оперативні сервіси, дані дорожнього руху та](#page-15-0)  [функції смартфона](#page-15-0)*, стор. 12).

# **Додаток**

# **Установлення картки пам'яті для карт і даних**

Можна встановити картку пам'яті, щоб збільшити кількість місця для зберігання карт та інших даних на пристрої. Можна придбати картки пам'яті в постачальника електроніки або завітати на [www.garmin.com/maps](http://garmin.com/maps) і придбати картку пам'яті з попередньо завантаженими Garmin картографічними програмами. Для пристрою використовуються картки microSD ємністю від 4 до 32 ГБ.

- **1** Знайдіть роз'єм для карток пам'яті на своєму пристрої (*[Garmin DriveSmart 55/65/71 Огляд пристрою](#page-4-0)*, стор. 1).
- **2** Вставте картку пам'яті в роз'єм.
- **3** Натискайте на картку, доки не почуєте клацання.

# **Управління даними**

Ви можете зберігати файли на своєму пристрої. Пристрій має роз'єм для картки пам'яті для зберігання додаткових даних.

**ПРИМІТКА.** цей пристрій є несумісним із Windows 95, 98, Me, Windows NT® та Mac OS 10.3 і попередніми версіями.

### **Про картки пам'яті**

Ви можете придбати картки пам'яті у постачальника електроніки або придбати картки даних із попередньо завантаженими картографічними програмами Garmin ([www.garmin.com\)](http://www.garmin.com). Крім зберігання карт та інших даних, картка пам'яті може використовуватися для збереження файлів, зокрема файлів карт, зображень, геокешингу, маршрутів, пунктів маршруту і налаштовуваних об'єктів зацікавлення.

### **Підключення пристрою до комп'ютера**

Пристрій можна підключити до комп'ютера за допомогою USB-кабелю.

- **1** Вставте менший роз'єм USB-кабелю у гніздо на пристрої.
- **2** Вставте більший роз'єм USB-кабелю у гніздо на комп'ютері.
- **3** Коли ваш пристрій Garmin DriveSmart запропонує вам увійти в режим перенесення даних, натисніть **Так**.

На екрані пристрою з'явиться зображення пристрою, підключеного до комп'ютера.

Залежно від операційної системи комп'ютера, пристрій відображатиметься як переносний пристрій, знімний диск чи знімний накопичувач.

# <span id="page-27-0"></span>**Завантаження файлів з комп'ютера**

**1** Підключіть пристрій до комп'ютера (*[Підключення](#page-26-0)  [пристрою до комп'ютера](#page-26-0)*, стор. 23).

Залежно від операційної системи комп'ютера, пристрій відображатиметься як переносний пристрій, знімний диск чи знімний накопичувач.

- **2** Відкрийте програму перегляду файлів на своєму комп'ютері.
- **3** Виберіть потрібний файл.
- **4** Виберіть **Правка** > **Копіювати**.
- **5** Перейдіть до потрібної папки на пристрої.

**ПРИМІТКА.** якщо пристрій підключений як знімний диск чи накопичувач, не слід розміщувати файли у папці Garmin.

**6** Виберіть **Правка** > **Вставити**.

# **Від'єднання USB-кабелю**

Якщо ваш пристрій підключений до комп'ютера як знімний диск чи накопичувач, від'єднуйте його від комп'ютера із дотриманням встановлених вимог, щоб уникнути втрати даних. Якщо ваш пристрій підключений до вашого комп'ютера з ОС Windows як переносний пристрій, у застережних заходах при від'єднанні пристрою немає потреби.

- **1** Виконайте наступні дії:
	- Для комп'ютера з ОС Windows виберіть піктограму **безпечного видалення пристроїв** на панелі завдань і виберіть свій пристрій.
	- Для комп'ютерів з ОС Apple® виберіть пристрій і виберіть **Файл** > **Видалити**.
- **2** Від'єднайте кабель від комп'ютера.

# **Перегляд статусу сигналу GPS**

Утримуйте  $\text{III}$  впродовж трьох секунд.

# **Придбання додаткових карт**

- **1** Перейдіть на сторінку свого пристрою на сайті [garmin.com](http://garmin.com).
- **2** Клацніть закладку **Карти**.
- **3** Виконайте інструкції, що з'являтимуться на екрані.

# **Придбання аксесуарів**

Перейдіть на сторінку [garmin.com/accessories](http://garmin.com/accessories).

# <span id="page-28-0"></span>**Алфавітний покажчик**

### **F**

Foursquare **[5](#page-8-0)**

# **G**

Garmin Connect **[12](#page-15-0)** Garmin Express **[22](#page-25-0)** оновлення програмного забезпечення **[21](#page-24-0)** GPS **[1](#page-4-0), [24](#page-27-0)**

### **M**

myTrends, маршрути **[9](#page-12-0)**

### **P**

photoLive **[18](#page-21-0)**

### **T**

TripAdvisor **[5](#page-8-0)**

### **U**

USB, відключення **[24](#page-27-0)**

### **W**

Wi‑Fi **[19,](#page-22-0) [21](#page-24-0)**

### **А**

автоматичне регулювання гучності, увімкнення **[2](#page-5-0)** адреси, пошук **[3](#page-6-0), [13](#page-16-0)** аксесуари **[24](#page-27-0)** акумулятор заряджання **[1,](#page-4-0) [20](#page-23-0), [23](#page-26-0)** збільшення ресурсу **[23](#page-26-0)** проблеми **[23](#page-26-0)** аудіо, пункти із зоною сигналізації **[19](#page-22-0)**

### **Б**

бездротова камера **[19](#page-22-0)**

# **В**

вигляд карти 2D **[12](#page-15-0)** 3D **[12](#page-15-0)** видалення під'єднаного пристрою Bluetooth **[14](#page-17-0)** подорожі **[17](#page-20-0)** усіх даних користувача **[20](#page-23-0)** видалення кріплення **[22](#page-25-0)** виклики **[14](#page-17-0)** відповідь **[14](#page-17-0)** дім **[14](#page-17-0)** здійснення **[14](#page-17-0)** історія **[14](#page-17-0)** контакти **[14](#page-17-0)** набір номера **[14](#page-17-0)** вимкнення звуку, аудіо **[16](#page-19-0)** відповіді на дзвінки **[14](#page-17-0)** вказівки **[8](#page-11-0)**

### **Г**

голосова команда **[15](#page-18-0)** активація **[15](#page-18-0)** навігація **[16](#page-19-0)** поради щодо використання **[16](#page-19-0)** фраза активації **[15](#page-18-0)** голосове керування **[16](#page-19-0)** Голосове керування, підказки **[16](#page-19-0)** гучність, регулювання **[2](#page-5-0)**

# **Д**

Де я? **[6](#page-9-0)** дім виклик **[14](#page-17-0)** номер телефону **[14](#page-17-0)** повернення **[7](#page-10-0)** редагування об'єкта **[7](#page-10-0)** догляд за пристроєм **[22](#page-25-0)** додаткова камера **[19](#page-22-0)** допомога у виборі активного ряду **[8](#page-11-0)** дорожні камери, перегляд **[18](#page-21-0)**

дорожні умови, погода **[17](#page-20-0)** дорожній рух **[11](#page-14-0), [14,](#page-17-0) [15](#page-18-0), [19](#page-22-0)** альтернативний маршрут **[9](#page-12-0)** додавання передплати **[15](#page-18-0)** дорожні пригоди **[12](#page-15-0), [15](#page-18-0)** камери **[18](#page-21-0)** карта **[12](#page-15-0), [15](#page-18-0)** пошук заторів **[12](#page-15-0), [15](#page-18-0)** приймач **[15](#page-18-0)**

### **Е**

екран, яскравість **[2](#page-5-0)** екранні клавіші **[2](#page-5-0)**

### **Ж**

журнал маршруту, перегляд **[11](#page-14-0)**

### **З**

заряджання пристрою **[1,](#page-4-0) [20](#page-23-0), [23](#page-26-0)** збережені об'єкти **[17](#page-20-0)** видалення **[7](#page-10-0)** збережені об'єкти категорії **[7](#page-10-0)** редагування **[6](#page-9-0)** збереження, поточне розташування **[6](#page-9-0)** зміна зони пошуку **[4](#page-7-0)** знімки екрана **[19](#page-22-0)**

### **І**

імітоване місцезнаходження **[19](#page-22-0)** інструменти, карти **[10](#page-13-0)** інформація про маршрут **[11](#page-14-0)** перегляд **[11](#page-14-0)** скидання **[11](#page-14-0)** історія подорожі **[20](#page-23-0)**

### **К**

кабелі живлення **[20](#page-23-0)** заміна плавкого запобіжника **[22](#page-25-0)** транспортний засіб **[1](#page-4-0)** кабель живлення транспортного засобу **[1](#page-4-0)** камери резервна копія **[19](#page-22-0)** швидкість **[2](#page-5-0)** що фіксують проїзд на червоний сигнал світлофора **[2](#page-5-0)** камери, що фіксують проїзд на червоний сигнал світлофора **[2](#page-5-0)** камери, що фіксують швидкість **[2](#page-5-0)** карти **[7,](#page-10-0) [10](#page-13-0), [11](#page-14-0), [18](#page-21-0)** деталізація **[18](#page-21-0)** інструменти **[10](#page-13-0)** область даних **[7](#page-10-0), [11,](#page-14-0) [12](#page-15-0)** оновлення **[21](#page-24-0)** перегляд маршрутів **[7,](#page-10-0) [8](#page-11-0)** придбання **[24](#page-27-0)** символи **[7](#page-10-0)** тема **[18](#page-21-0)** шари **[12](#page-15-0)** картка microSD **[1](#page-4-0), [23](#page-26-0)** картка пам'яті **[23](#page-26-0)** картка пам'яті **[1](#page-4-0)** встановлення **[23](#page-26-0)** клавіатура мова **[20](#page-23-0)** розкладка **[20](#page-23-0)** кнопка живлення **[1](#page-4-0)** комп'ютер, підключення **[23](#page-26-0)** координати **[5](#page-8-0)** крадіжка, уникнення **[22](#page-25-0)** кріплення, видалення **[22](#page-25-0)** кріплення пристрою автомобіль **[1](#page-4-0)** виймання із кріплення **[22](#page-25-0)** присмоктувач **[1](#page-4-0), [22](#page-25-0)**

# **М**

маршрути **[7](#page-10-0)** myTrends **[9](#page-12-0)** додавання пунктів **[8](#page-11-0), [18](#page-21-0)** зупинення **[9](#page-12-0)**

перегляд на карті **[7](#page-10-0), [8](#page-11-0)** початок навігації **[3](#page-6-0), [4,](#page-7-0) [7](#page-10-0)** режим розрахунку **[17](#page-20-0), [19](#page-22-0)** рекомендовані **[9](#page-12-0)** розрахунок **[9](#page-12-0)** формування **[8](#page-11-0)** місцезнаходження **[6](#page-9-0)** місця **[5](#page-8-0)** мова голос **[20](#page-23-0)** клавіатура **[20](#page-23-0)**

### **Н**

набір номера **[14](#page-17-0)** навігаційні вказівки **[8](#page-11-0)** навігація **[5,](#page-8-0) [7,](#page-10-0) [8](#page-11-0)** бездоріжжя **[10](#page-13-0)** налаштування **[18](#page-21-0)** навігація поза дорогою **[10](#page-13-0)** налаштування **[18](#page-21-0)–[20](#page-23-0)** налаштування екрана **[19](#page-22-0)** налаштування часу **[20](#page-23-0)** наступний поворот **[7](#page-10-0)** національні парки **[4](#page-7-0)** небажані об'єкти дорога **[9](#page-12-0)** зона **[9](#page-12-0)** небажані об'єкти **[9](#page-12-0)** видалення **[10](#page-13-0)** вимкнення **[10](#page-13-0)** дорога **[10](#page-13-0)** дорожні об'єкти **[9](#page-12-0)** зона **[10](#page-13-0)** платежі **[9](#page-12-0)** нещодавно знайдені об'єкти **[6](#page-9-0)**

### **О**

об'єкти **[18](#page-21-0)** виклик **[14](#page-17-0)** нещодавно знайдені **[6](#page-9-0)** поточні дані **[6](#page-9-0)** пошук **[5](#page-8-0)** об'єкти зацікавлення (ОЗ) **[4](#page-7-0), [5](#page-8-0)** об'єкти **[3](#page-6-0)** збереження **[6](#page-9-0)** імітація **[19](#page-22-0)** місця **[5](#page-8-0)** поточні дані **[6](#page-9-0)** пошук **[3](#page-6-0)** об'єкти зацікавлення (ОЗ) **[5](#page-8-0)** HISTORY **[4](#page-7-0)** місця **[5](#page-8-0)** об'єкти попереду **[10](#page-13-0), [11](#page-14-0)** персоніфікація **[11](#page-14-0)** об'їзди **[9](#page-12-0)** оновлення карти **[21](#page-24-0)** програмне забезпечення **[21](#page-24-0)**

**П** пальне, станції **[6](#page-9-0)** панель пошуку **[3](#page-6-0)** паркування **[5,](#page-8-0) [6](#page-9-0), [8](#page-11-0)** перегляд карти у 2D **[12](#page-15-0)** перегляд карти у 3D **[12](#page-15-0)** перезавантаження пристрою **[20](#page-23-0)** перехрестя, пошук **[5](#page-8-0)** підключення **[21](#page-24-0)** піктограми, панель стану **[1](#page-4-0)** плавкий запобіжник, заміна **[22](#page-25-0)** планувальник подорожей **[17](#page-20-0), [18](#page-21-0)** редагування маршруту **[17](#page-20-0)** точки формування **[17](#page-20-0)** платежі, уникнення **[9](#page-12-0)** повернення додому **[7](#page-10-0)** повідомлення **[12](#page-15-0), [13](#page-16-0)** погода **[16](#page-19-0)** дорожні умови **[17](#page-20-0)** радар **[17](#page-20-0)**

попередження **[2](#page-5-0)** аудіо **[19](#page-22-0)** пункти із зоною сигналізації **[19](#page-22-0)** попередження водія **[2](#page-5-0)** посібник користувача **[16](#page-19-0)** послідовність поворотів **[8](#page-11-0)** поточне розташування **[6](#page-9-0)** пошук об'єктів. **[3](#page-6-0) – [5](#page-8-0)** *Див. також* об'єкти адреси **[3](#page-6-0)** категорії **[4](#page-7-0)** координати **[5](#page-8-0)** міста **[11](#page-14-0)** перехрестя **[5](#page-8-0)** присмоктувач **[22](#page-25-0)** програмне забезпечення версія **[20](#page-23-0), [22](#page-25-0)** оновлення **[21](#page-24-0)** пункти призначення **[18](#page-21-0)**. *Див.* об'єкти прибуття **[8](#page-11-0)**

### **Р**

редагування, збережені подорожі **[17](#page-20-0)** режим очікування **[1](#page-4-0)** розпізнавання мови **[15](#page-18-0)** рятівні служби **[6](#page-9-0)**

### **С**

Сервіси на з'їзді **[11](#page-14-0)** серійний номер **[20](#page-23-0)** серійний номер пристрою **[20](#page-23-0)** сигнали про наближення до пунктів із зоною сигналізації, налаштування **[19](#page-22-0)** скидання дані маршруту **[11](#page-14-0)** пристрій **[22](#page-25-0)** служба підтримки продуктів **[16](#page-19-0)** спарення, телефон **[12,](#page-15-0) [23](#page-26-0)** стоянка **[3](#page-6-0), [4](#page-7-0), [6](#page-9-0)** супутникові сигнали отримання **[1](#page-4-0)** перегляд **[24](#page-27-0)**

### **Т**

телефон відключення **[14](#page-17-0)** спарення **[12,](#page-15-0) [23](#page-26-0)** телефонна книга **[14](#page-17-0)** телефонні виклики **[14](#page-17-0)** відповідь **[14](#page-17-0)** телефонні дзвінки вимкнення звуку **[14](#page-17-0)** відповідь **[14](#page-17-0)** голосовий набір **[14](#page-17-0)** набір номера **[14](#page-17-0)** телефонні дзвінки з вільними руками **[12](#page-15-0), [13](#page-16-0)** технічні характеристики **[20](#page-23-0)** технологія Bluetooth вимкнення функції виклику **[12](#page-15-0)** спарення з телефоном **[12](#page-15-0)** Технологія Bluetooth **[12](#page-15-0) –[14,](#page-17-0) [23](#page-26-0)** налаштування **[19](#page-22-0)**

### **У**

Угоди з кінцевим користувачем **[20](#page-23-0)** усунення несправностей **[23](#page-26-0)**

### **Ф**

файли, передача даних **[24](#page-27-0)** формування маршруту **[8](#page-11-0)** функції смартфона **[12](#page-15-0), [13](#page-16-0)** вимкнення функції виклику **[12](#page-15-0)** підключення **[12](#page-15-0)**

### **Ч**

чищення пристрою **[22](#page-25-0)** чищення сенсорного екрана **[22](#page-25-0)**

### **Ш**

шари карти, персоніфікація **[12](#page-15-0)** Швидкий пошук **[4](#page-7-0)** широта і довгота **[5](#page-8-0)**

додавання **[6](#page-9-0)** яскравість **[2](#page-5-0)**

**Я** ярлики

# support.garmin.com

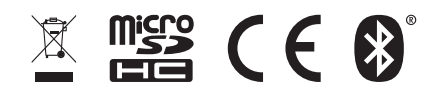